目录

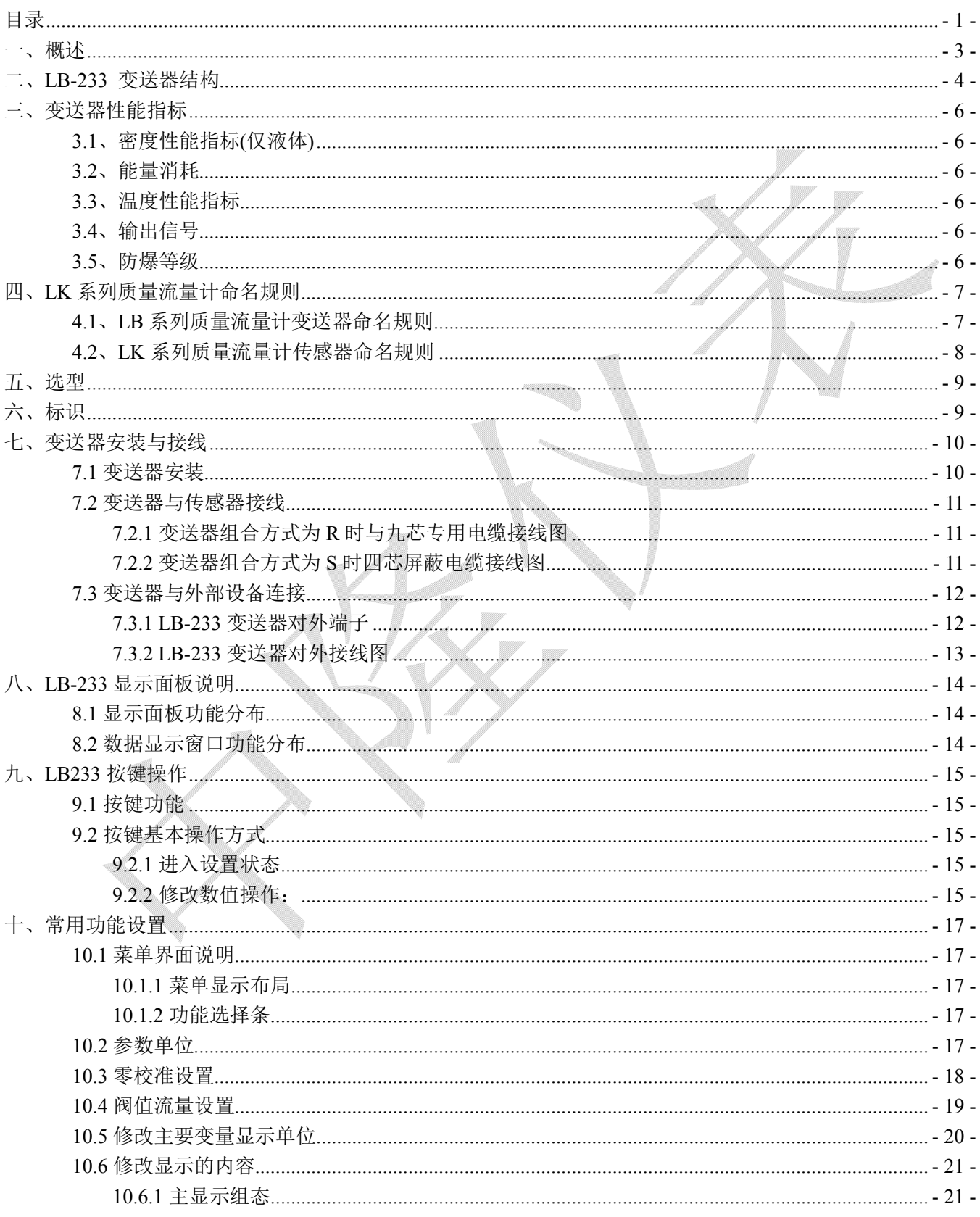

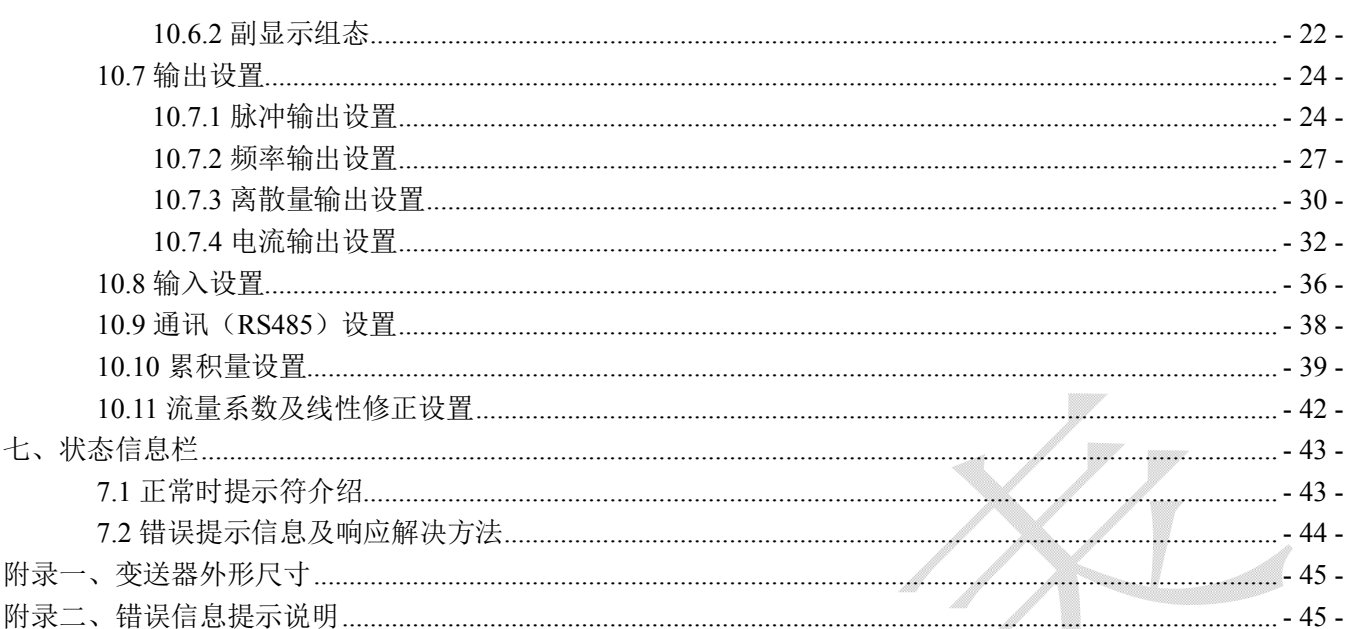

# **一、概述**

 欢迎您使用我公司生产的 LK 系列质量流量计。LK 系列质量流量计是根据科里奥利力原理开发的一 种新型的直接测量封闭管道内流体质量流量的流量仪表,

LK 系列质量流量计主要应用领域:

 工业:油、油脂、油漆、酸、碱、催化剂等 食品行业:奶制品、糖浆、巧克力、食用油等

医药制品等

- LK 系列质量流量计还可用来测量流体的密度和温度,以计算出其他参数,如体积流量,介质含量。
- LK 系列质量流量计主要应用于较重要的测量场合:

各种进料的混合和批量计量

过程流量的计量控制

快速多变的密度测量

产品的质量控制和监视、监控

LK 系列质量流量计组成/包括:

LK 系列传感器 LB 系列变送器

LK 系列质量流量计的传感器和变送器可任意组合。

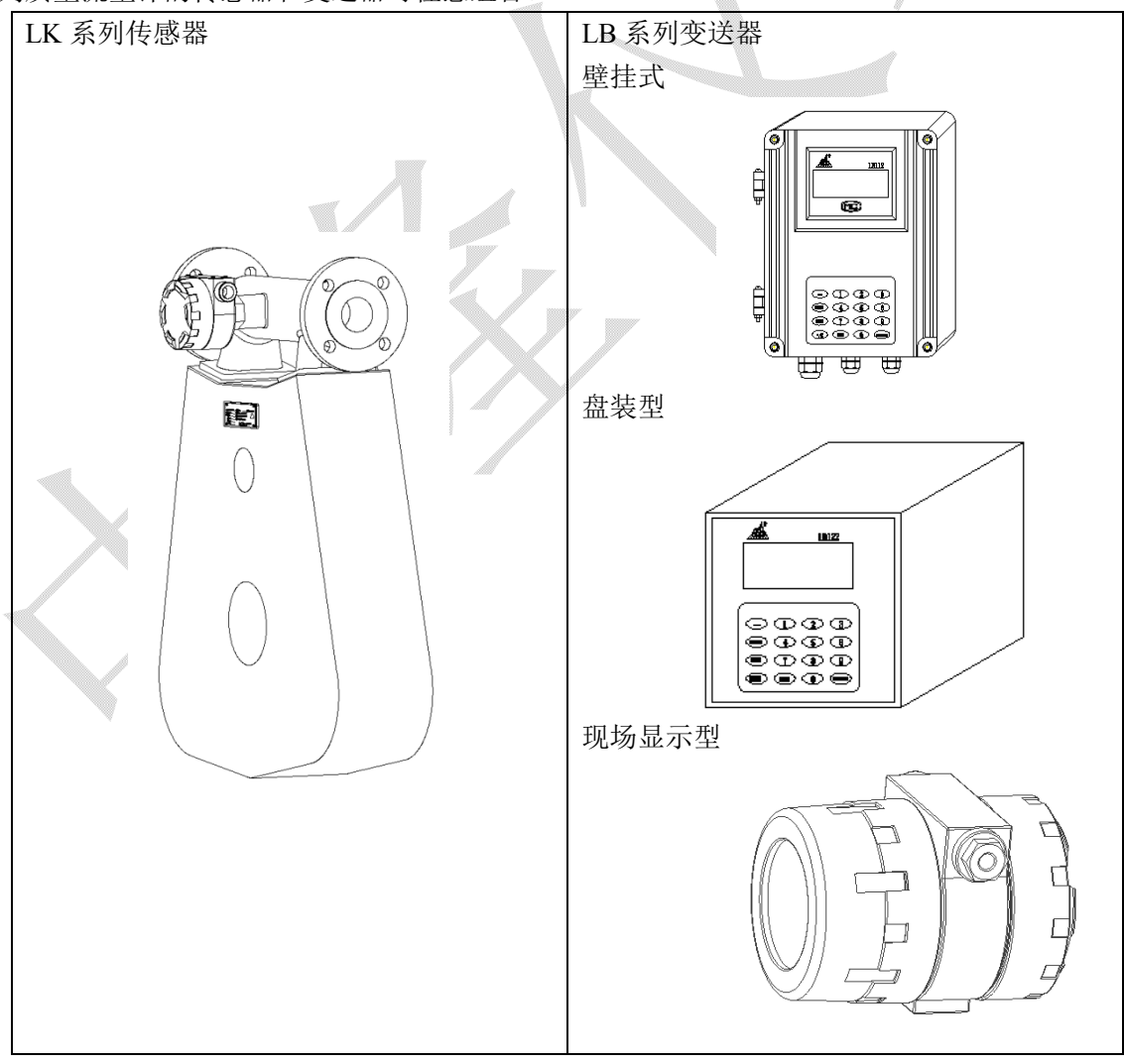

# **二、LB-233 变送器结构**

LB-233 变送器为原装进口变送器。

LB-233 变送器由数字测量部分(MM)和显示输出部分(PM)两部分组成如图 2-1:

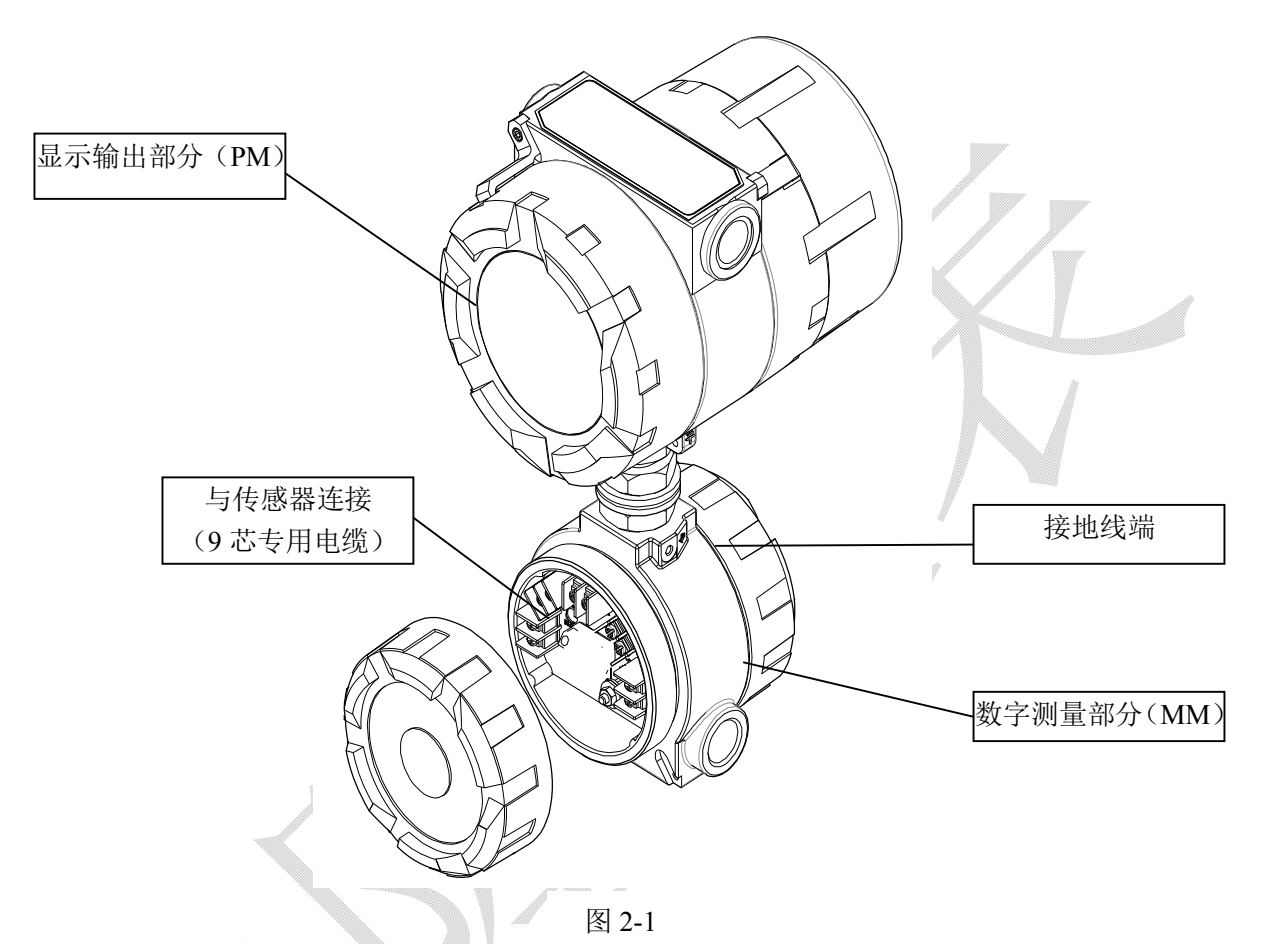

有两种组合形式:

1. 组合代号 R 即显示输出部分和数字测量部分组合在一起如图 2-1, 通过 9 芯专用电缆与传感器连接 下图 2-2。

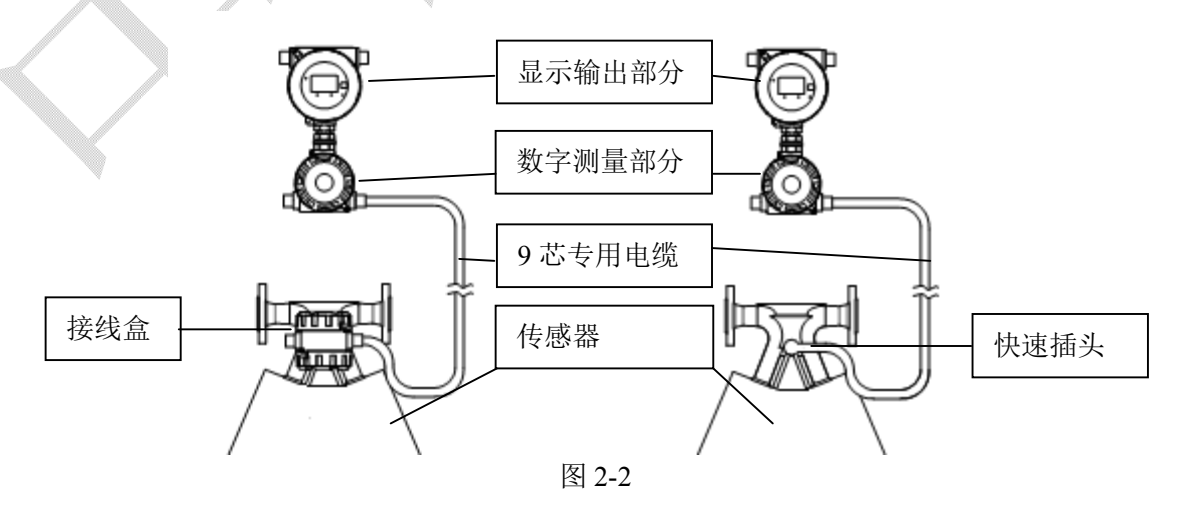

- 4 -

2. 组合代号 S 即显示输出部分与数字测量部分通过 4 芯屏蔽电缆连接;数字测量部分与传感器一体式 安装(使用于部分口径的传感器如图 2-3。

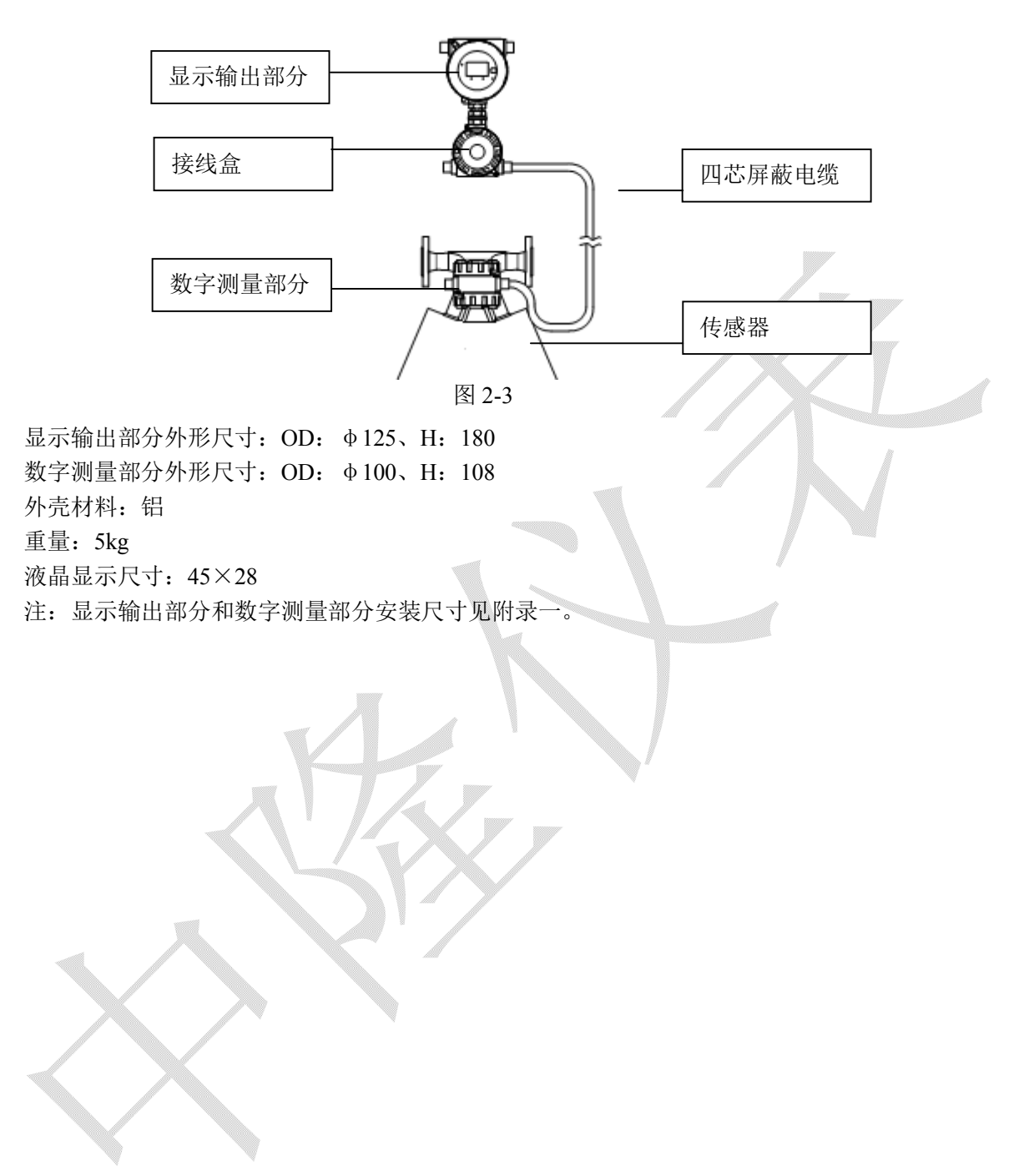

# **三、变送器性能指标**

### **3.1、密度性能指标(仅液体)**

精度  $\pm 0.02$ g/cm<sup>3</sup>  $\pm 0.002$ g/cm<sup>3</sup>

### **3.2、能量消耗**

功率: 24W

显示输出部分工作电压: DC24-110V 和 AC80-220V (50~60Hz) 显示输出部分最大工作电流: 0.5A (220VAC) 或 1A (24VDC) 数字测量部分电源由显示输出部分提供 数字测量部分工作电压 DC12V (正常情况下有显示部分提供) 数字测量部分最大工作电流 0.5A(DC)

### **3.3、温度性能指标**

精度 ±1℃

### **3.4、输出信号**

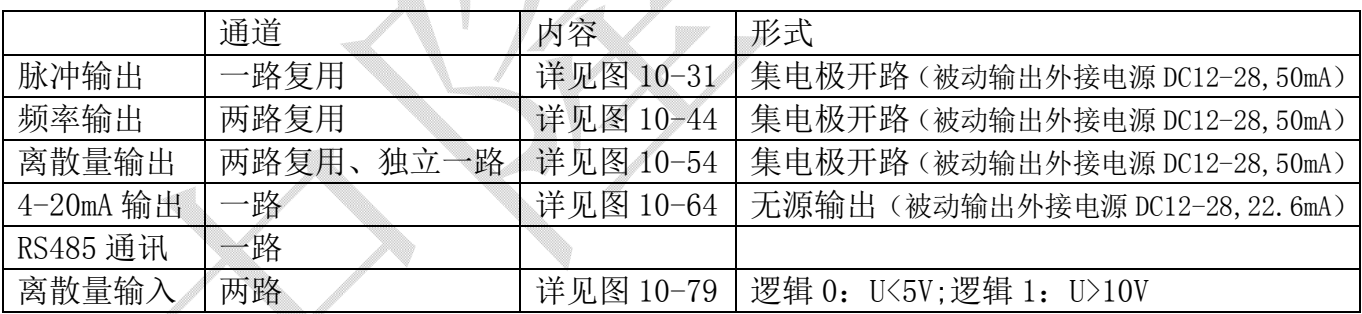

频率输出精度: ±0.05%

4-20mA 输出准确度不低于满量程的±0.25%

### **3.5、防爆等级**

防爆标志:ExdibⅡCT3-T6

# **四、LK 系列质量流量计命名规则**

### **4.1、LB 系列质量流量计变送器命名规则**

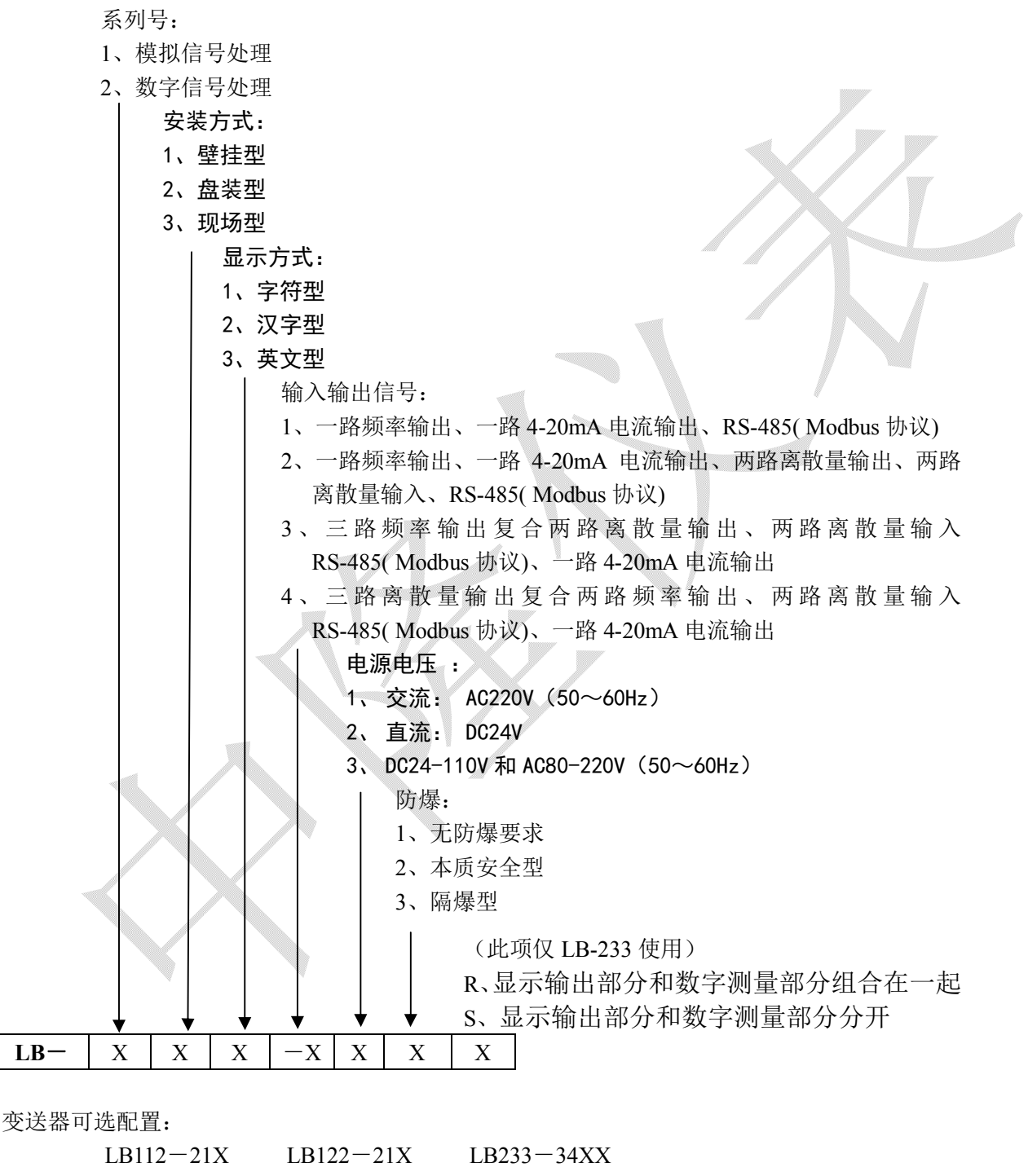

LB112-22X LB122-22X

- 7 -

## **4.2、LK 系列质量流量计传感器命名规则**

```
S 、四边形结构
      Z 、双直管结构
            003 mm 0-0.12 t/h 
             004 mm 0-0.24 t/h 
            006 mm 0-0.8 t/h
            010 mm 0-1.5 t/h
             015 mm 0-3 t/h
            020 mm 0-7 t/h
             025 mm 0-12 t/h
            032 mm 0-21 t/h
             040 mm 0-36 t/h
             050 mm 0-60 t/h
             080 mm 0-150 t/h
             100 mm 0-240 t/h
             150 mm 0-500 t/h 准确度为 0.2%
             200 mm 0-900 t/h 准确度为 0.2%
                   N、质量流量: 0.15%~0.5% 密度: ±0.02g/cm3
                   B、质量流量: 0.15%~0.5% 密度: \pm 0.002g/cm<sup>3</sup>
                   T、其他
                       H、接线盒 M20X1.5
                       K、快速插座 WY24(10P)
                       C、带处理器 M20X1.5
                           N_1 -50 ~+200℃
                           H、-10 ~+300°C
                           T、其他
                               N、PN40 GB 9112 HG/T 20592
                               A、PN64 GB 9112 HG/T 20592
                               B、PN100 GB 9112 HG/T 20592
                               E、Class150 HG/T 20615
                               F、Class300 HG/T 20615 
                               G、Class600 HG/T2061
                               M、NPT ( DN10 以下)
                               T、其他连接方式(订货前请与公司联系)
                                    W、无防爆要求 
                                    B 、防爆型
                                         N、316L 
                                         T、其他材质(协议供货) 
LK- \mid XX- \mid XXX \mid X \mid X \mid X \mid X \mid X \mid X
```
# **五、选型**

变送器选型需要考虑因素如下:

- 1、使用环境:根据现场条件选择合理变送器安装方式。
- 2、防护要求:室外和特殊场合使用仪表时考虑到仪表外壳防护等级是否满足使用要求,
- 3、防爆要求:仪表防爆等级应符合使用现场的安全标准,区分防爆现场安全侧和危险侧,合理选择所需要 的防爆型式的传感器和变送器。

 (注: 一般的防爆电气设备选型时,必须注意防爆型式仅仅与爆炸性区域有关;对特定的爆炸性区域, 除应选择合适的防爆型式外,还必须考虑爆炸性气体的级别和温度级别)

- 1. 输入输出功能:根据计量系统或控制系统的技术要求合理选择。
- 2. 显示功能:在满足其他功能方面的同时,需要考虑设备的使用人群,便于操作。
- 3. 其它相关因素(包括仪表的安装、维护、电源等其他因素)。

**六、标识**

变送器铭牌:

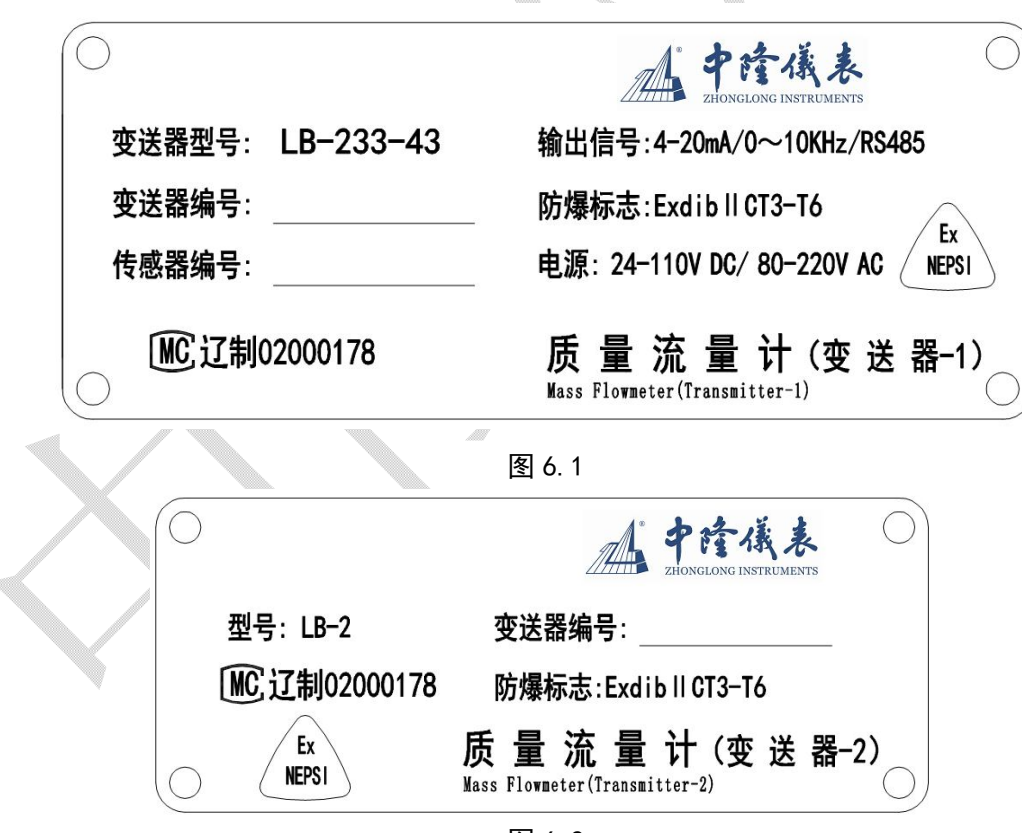

图 6.2

- 1、变送器型号:可知道变送器基本功能信息,LB-233 标牌由两部分组成:图 6.1 为 LB-233 显示输出部分 铭牌,图 6.2 为 LB-233 数字处理部分铭牌。
- 2、传感器编号:便于找到对应的传感器,方便安装。
- 3、电源:明确变送器的使用电压,避免接错。
- 4、防爆标示:表示取得相关的防爆等级(在防爆所取得产品相关等级的防爆资质)。

# **七、变送器安装与接线**

# **7.1 变送器安装**

LB-233 变送器的 R 或 S 组合安装方式如图 7-1 和图 7-2,变送器通过压紧螺母固定在支架的带有开口的凹槽 内,这样便于变送器外壳从支架安装;再通过支架固定在牢固的物体上。

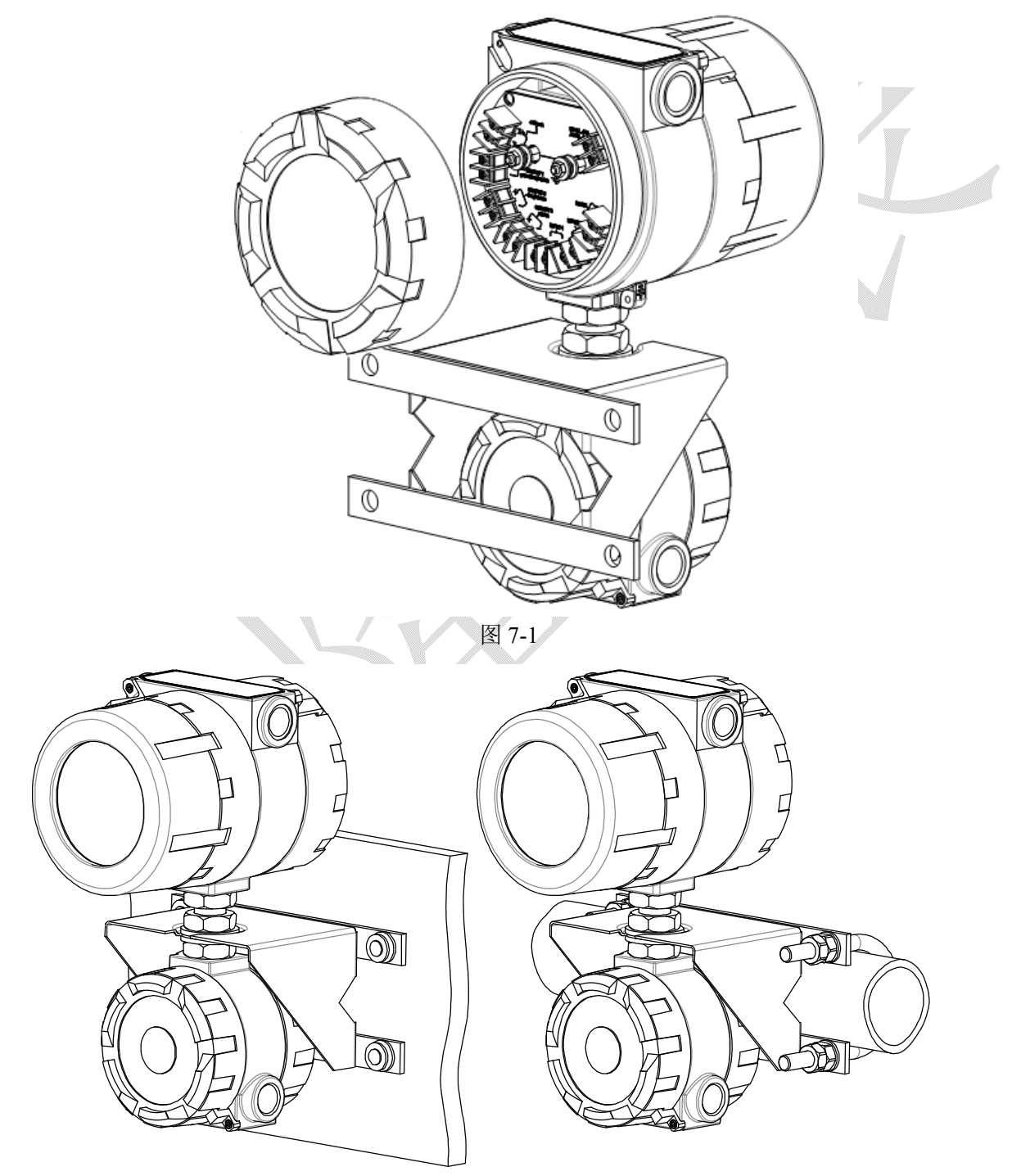

# **7.2 变送器与传感器接线**

7.2.1 变送器组合方式为 R 时与九芯专用电缆接线图

如图 7-3:

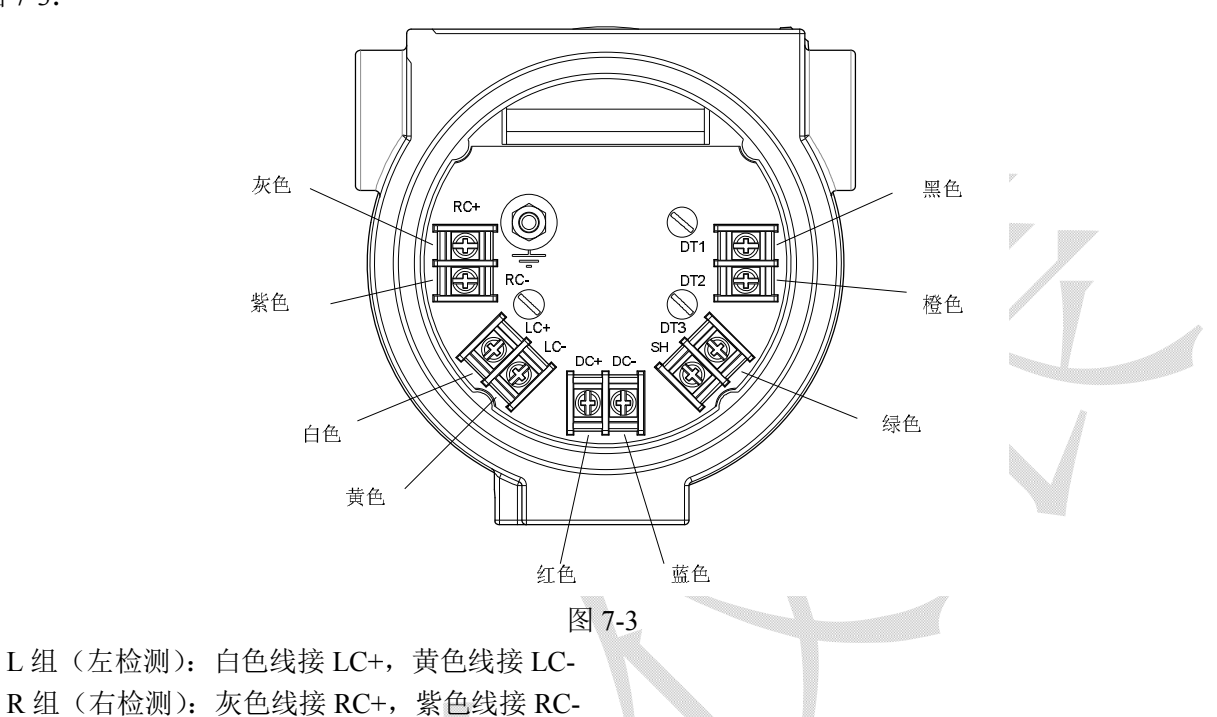

D组(驱动):红色线接 DC+,蓝色线接 DC-

T组(PT100): 黑色线接 DT1, 橙色线和绿色线分别接 DT2 和 DT3

7.2.2 变送器组合方式为 S 时四芯屏蔽电缆接线图

如图 7-4:

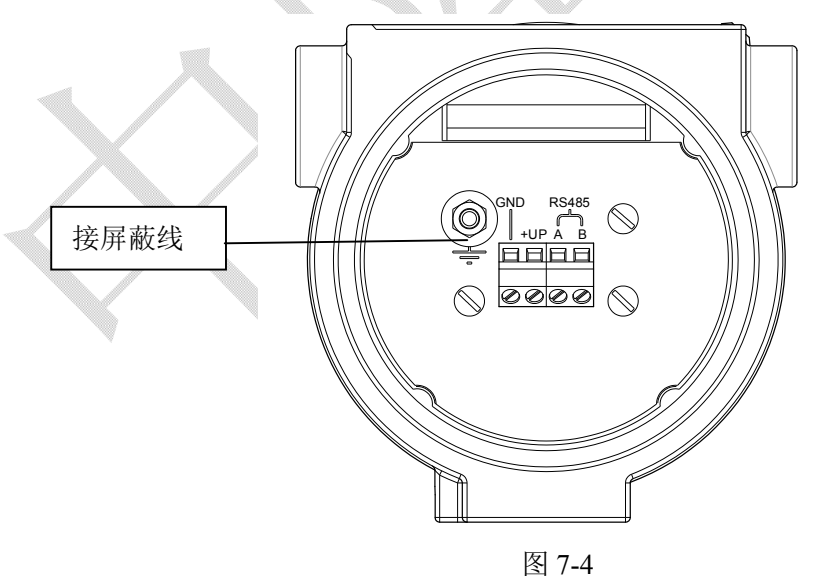

电源: +UP 和 GND (直流电源)

通讯:数字测量部分端子 A 接显示输出部分 A、数字测量部分端子 B 接显示输出部分 B 屏蔽线接在接地端子上

# **7.3 变送器与外部设备连接**

7.3.1 LB-233 变送器对外端子

图 7-5 为 LB-233 对外接线端子图。 输入电源为交直流混用(使用时注意输入电源范围)。 LB-233 的电流、频率、脉冲、离散量输出均为无源输出(即被动输出)。 OUTPUT1 为脉冲(pulse)、频率(freq)、离散量输出(status)复用端口; OUTPUT2 为频率、离散量输出复用端口; OUTPUT3 为离散量输出端口; INPUT1、INUPUT2 为离散量输入端口; RS485 为 485 通讯端口; 4-20mA 为电流输出端口。

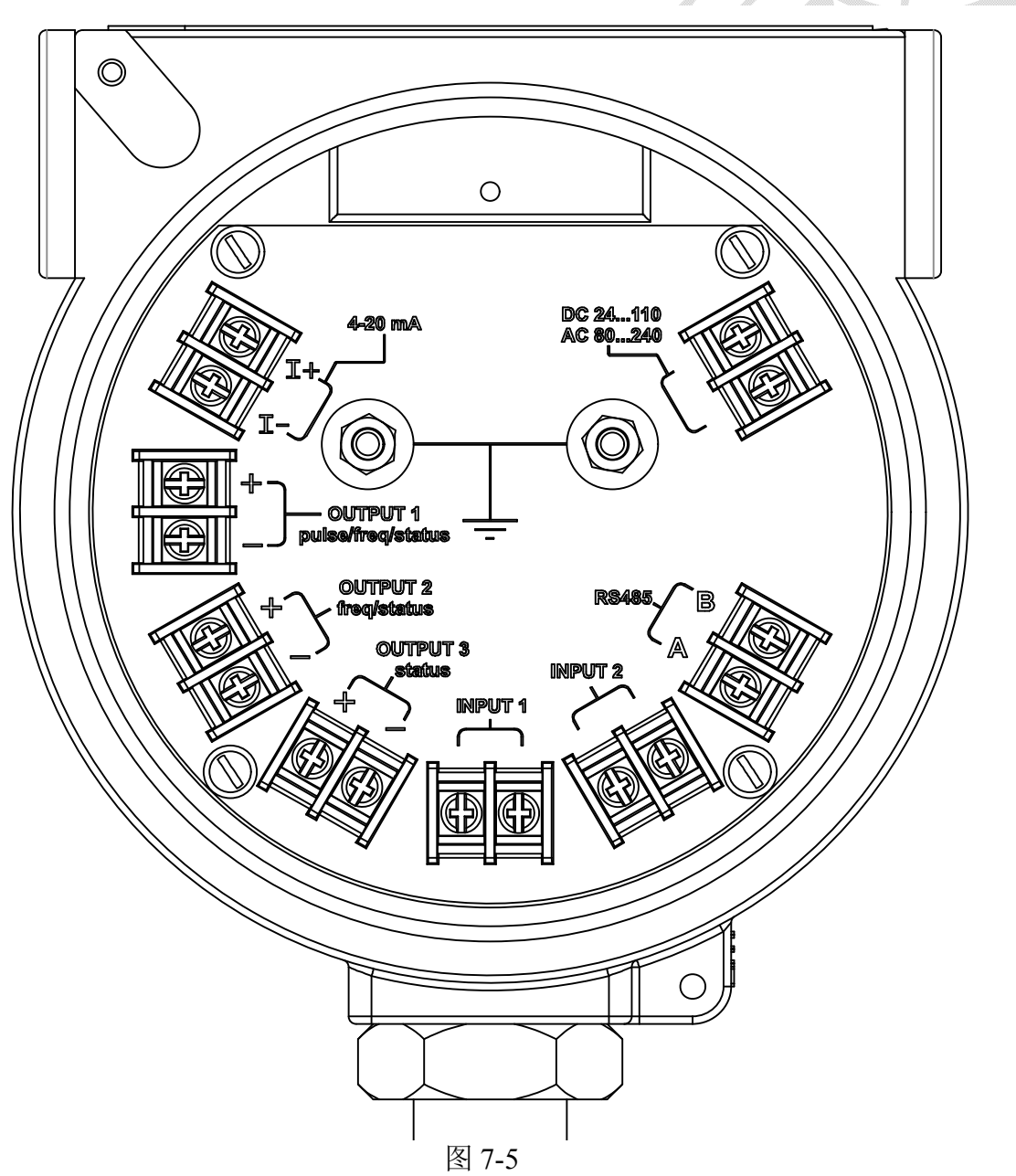

7.3.2 LB-233 变送器对外接线图

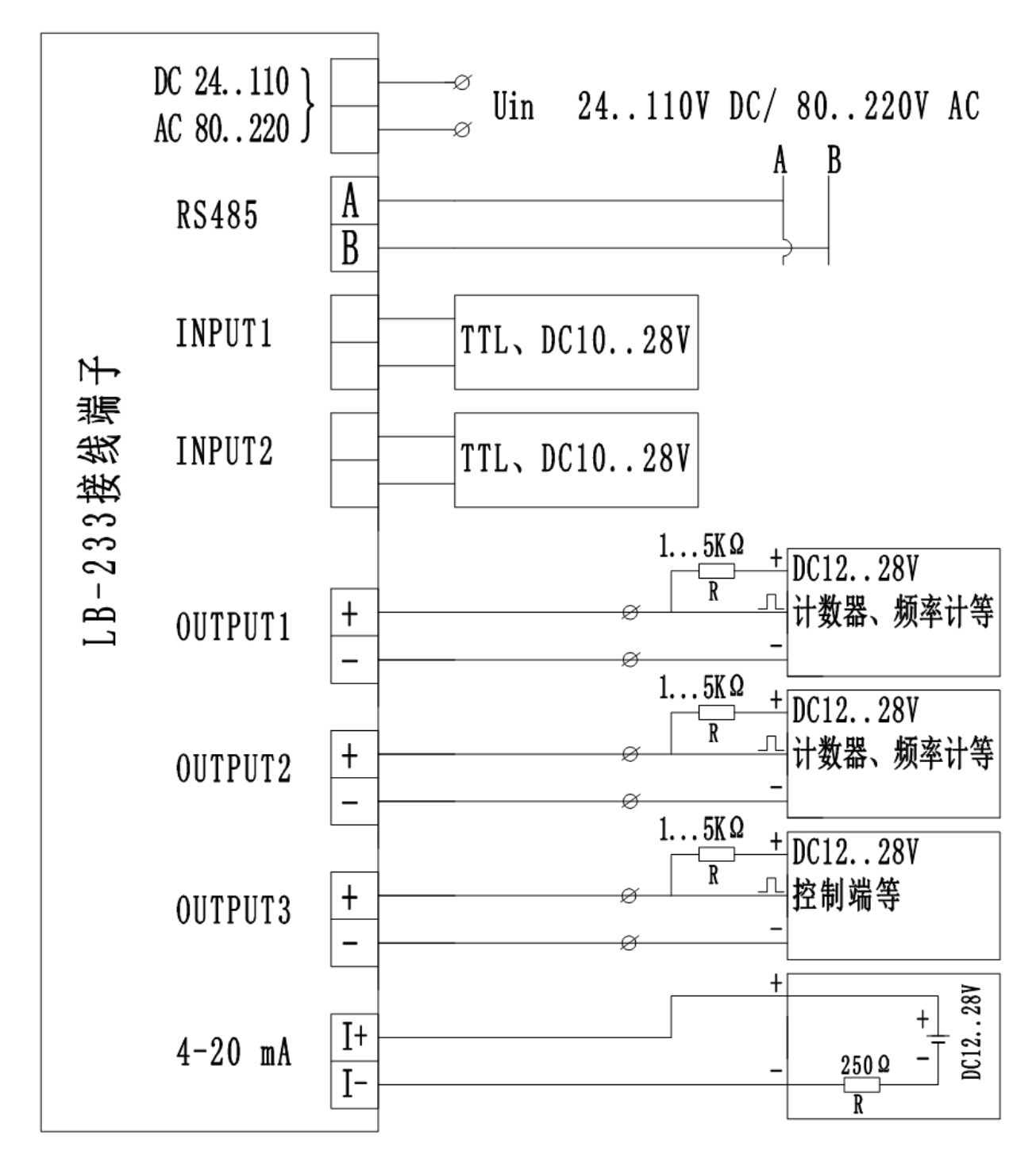

图 7-6

注:**LB-233** 变送器工作电源可以交直流任意选择一种,接直流电时不分正负。

# **八、LB-233 显示面板说明**

### **8.1 显示面板功能分布**

如图 8-1:数据显示窗、触摸按键、状态指示灯、通信指示灯、按键锁 (开关)

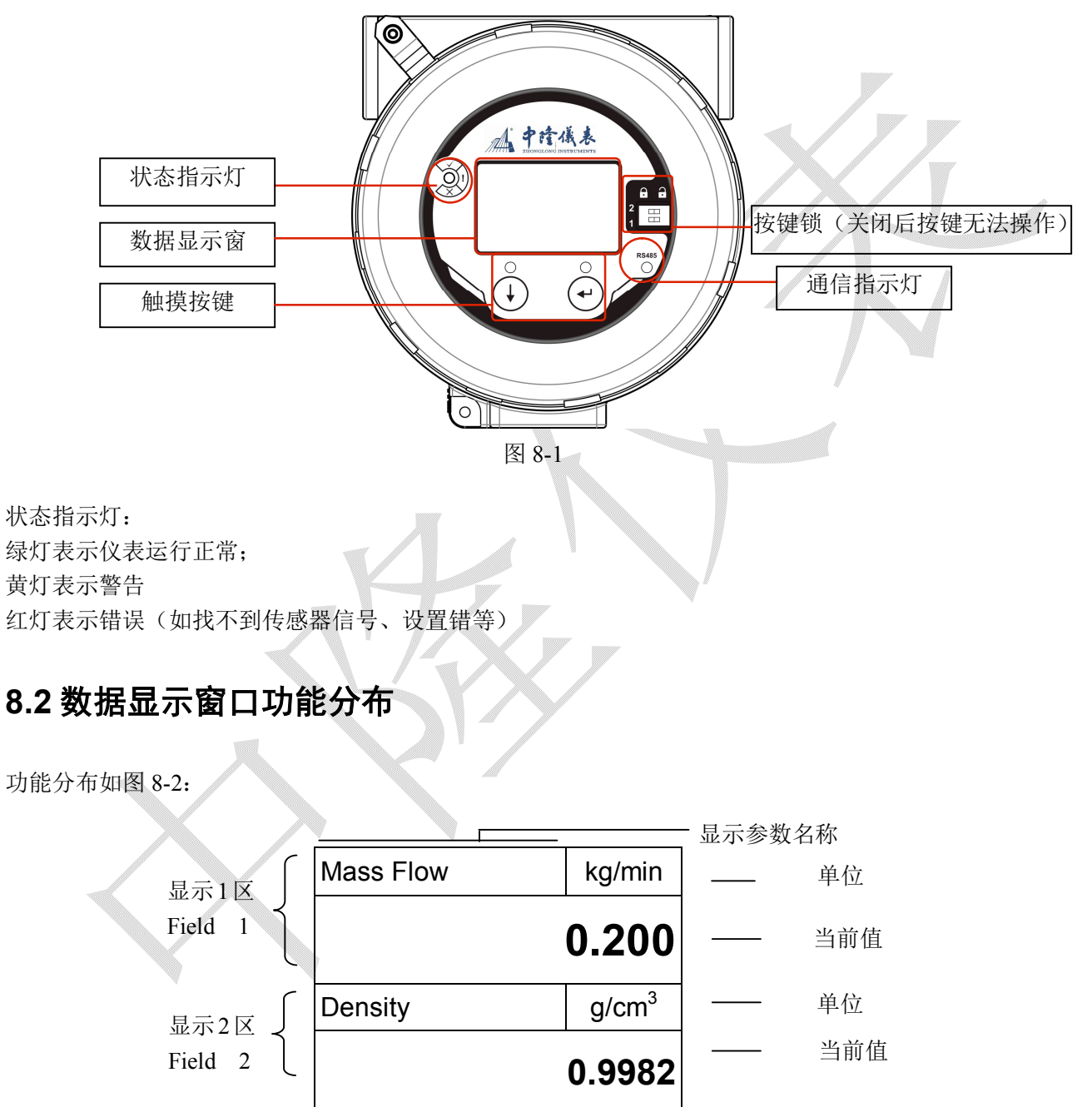

图 8-2

状态信息栏详细说明见"七、状态信息栏"和"附录二、错误信息提示说明"。

状态信息栏

 $\sqrt{2}$ : Σ1/ P1 $\blacksquare$  42 $\blacksquare$ 

# **九、LB233 按键操作**

按键采用触摸式按键,当手触摸到按键区时按键指示灯就会亮,如出现按键按下指示灯不亮时,等待 2 分钟后再次按下时按键就会工作。

### **9.1 按键功能**

|<br>复合键: 复合键在菜单选择时光标下移, 设置参数时增加和移位。下面用"↓"表示复合键。 确认键:确认键配合复合键确认不同的功能和命令。

### **9.2 按键基本操作方式**

9.2.1 进入设置状态

在正常显示界面同时按下"复合键"和"确认键"进入设置界面图如图 9-1;按提示按下"复合键"(↓)

1. Exit Menu

进入主菜单如图 9-2 选择条在 2. See Alarm (<sub>1.退出主菜单)</sub>; 可以按"复合键"选择条下 移, 或按"确认键"退出。在每级子菜单都可以通过选择"EXIT"返回上一级菜单中。

### 注: 设置界面为英文界面, 说明书采样中英文对照介绍设置内容

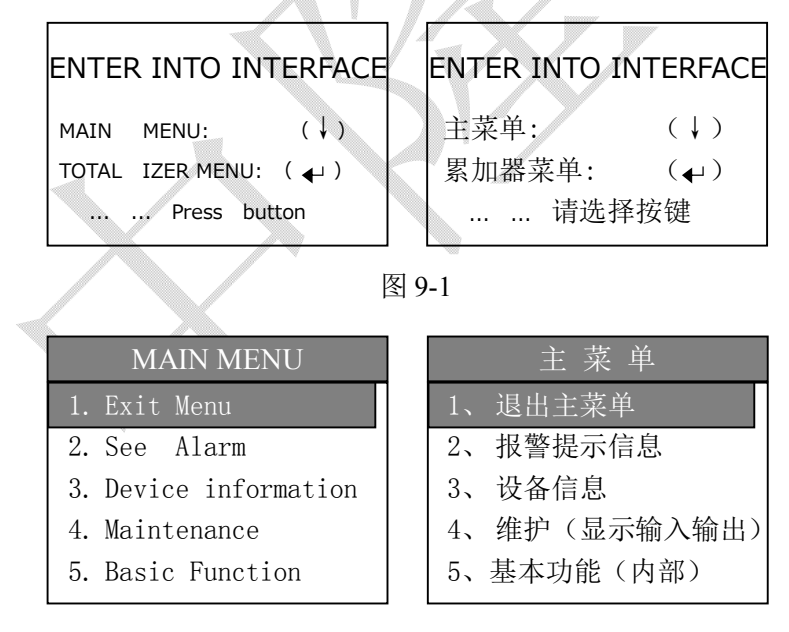

图 9-2

### 9.2.2 修改数值操作:

如下图 9-3 操作实例将"+19.00"改为"+15.00"。进入参数修改界面后,光标在"EXIT"按下"↓"光 标移位到"+"上,按"↓"光标移到"9"上时按下"确认键",选中后光标开始闪烁,这时按"↓"数字 开始增加, 增加到"5"后按下"确认键"光标恢复正常, 按"↓"移位, 如保存设置将光标移到"SAVE" 按"确认键"保存返回上一级菜单;如果放弃设置将光标移到"EXIT"按"确认键"放弃设置返回上一级 菜单。

注:**1.**数字是从"**0**"到"**9**"循环。 **2.**正负号在选中状态下可以修改"**+**""**-**"。 3.小数点操作: 光标移到小数点上,按"确认键"光标闪烁后按"复合键"小数点向右移位。

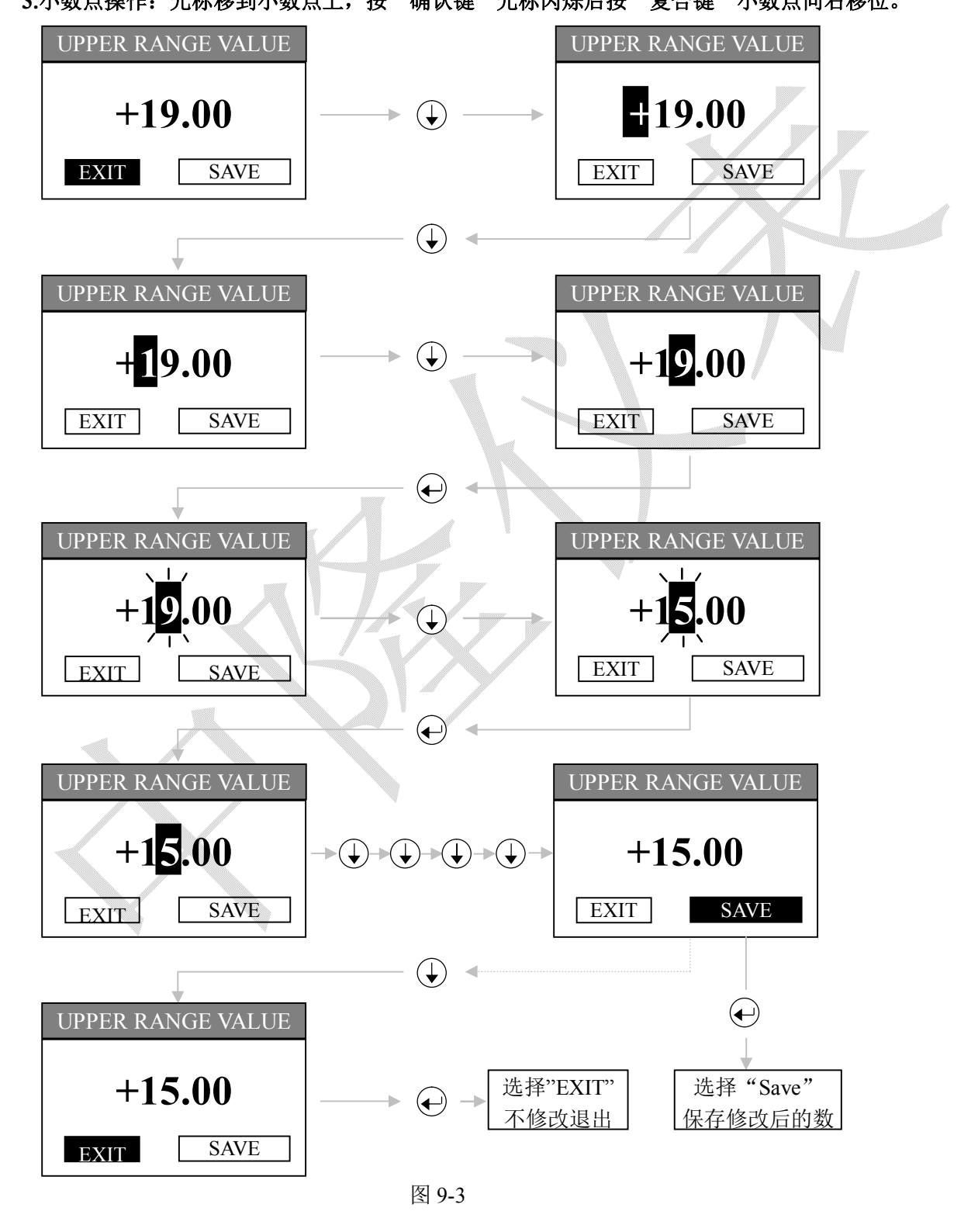

# **十、常用功能设置**

LB-233 功能设置界面为英文显示, 菜单采用树级选择。设置数据储存在显示输出部分。

### **10.1 菜单界面说明**

10.1.1 菜单显示布局

菜单显示布局如图 10-1

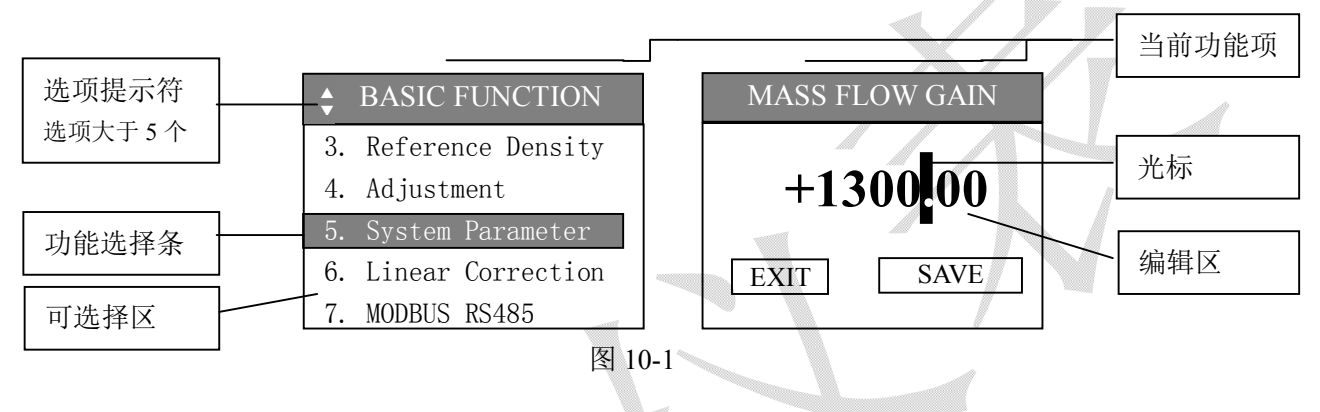

### 10.1.2 功能选择条

在功能选择界面采用选择条的方式进行选择;选择条为图 10-2a 时说明可选择项, 在此时如按下"确认 键"可进入下级菜单、执行对应的命令或进入数值设置界面;图 10-2b 表示此项不可更改(修改)。

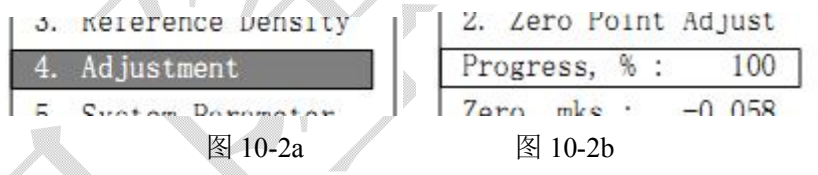

### **10.2 参数单位**

在设置菜单中"Unit:"(单位)单位设置时不同参数对应可选择的单位如下表 10-1。

 $1/\sqrt{2}$ 

Ж

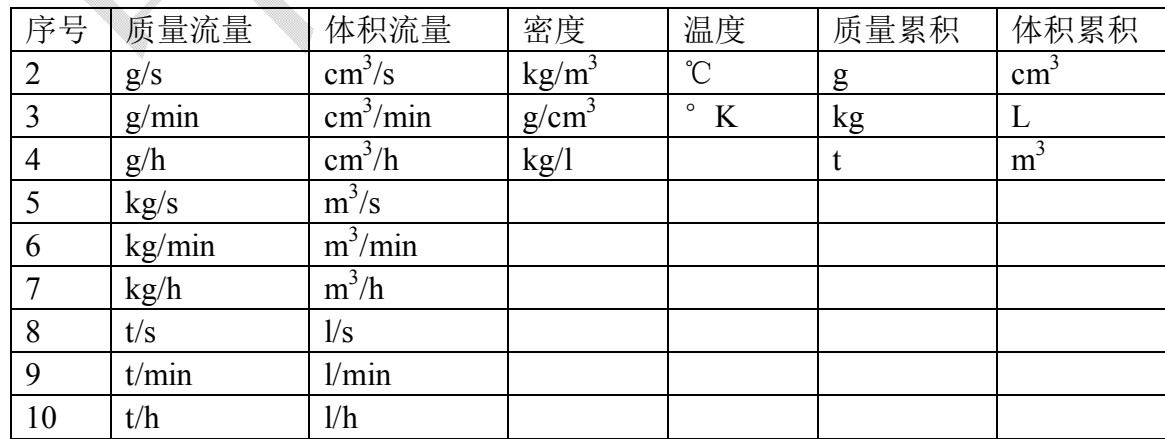

# **10.3 零校准设置**

传感器充满介质并流动 5 分钟以上,变送器通电预热 20 分钟以上,传感器没有异常,变送器显示正常, 就可以考虑进行零校准。零校准时应确保上下游阀门关闭,无泄漏现象。待传感器中的流体稳定后进行零校 准。一般要关闭阀门 3~5 分钟以后进行零校准。零校准过程一般是 3~5 秒钟。变送器操作步骤如下:

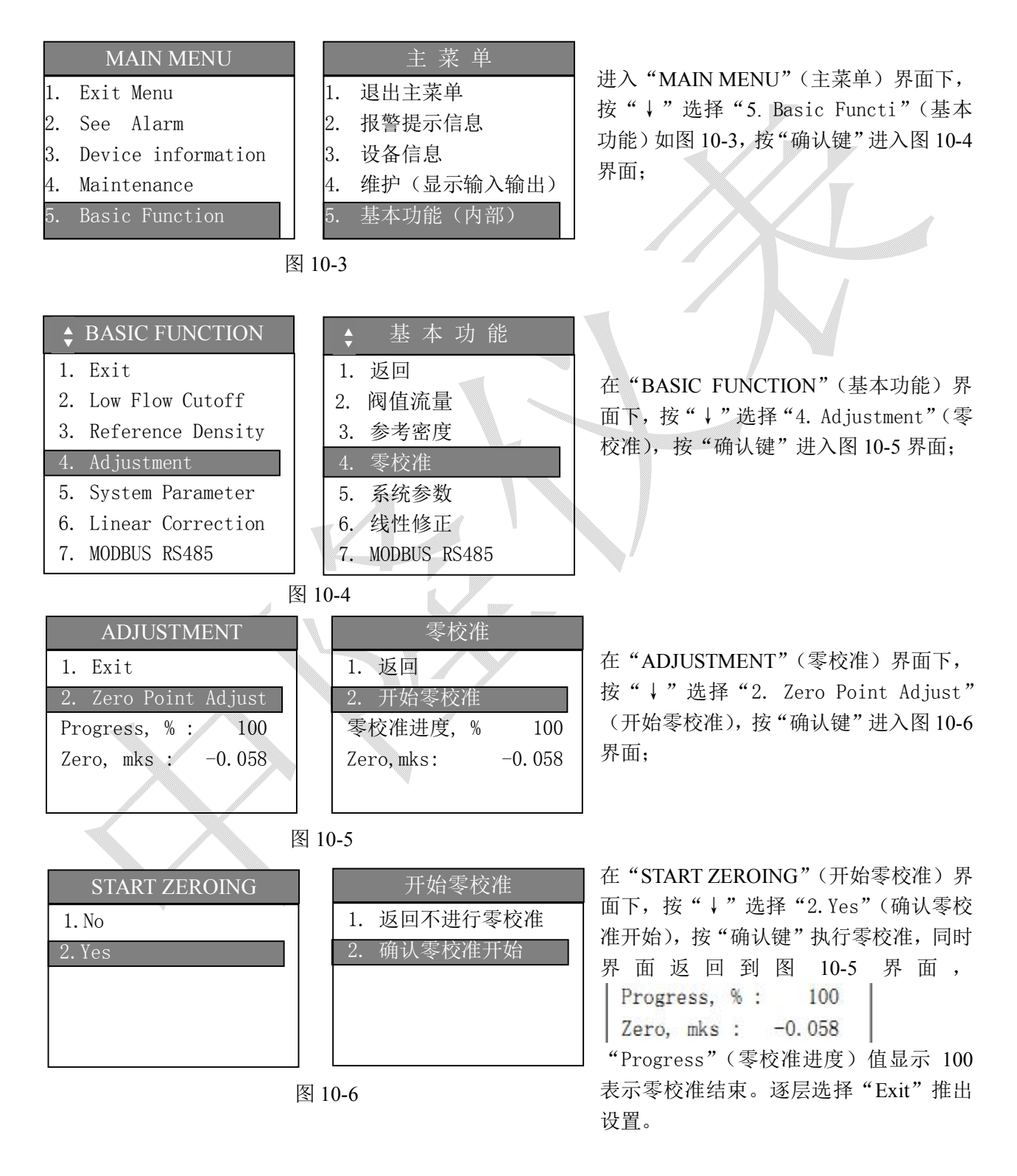

# **10.4 阀值流量设置**

为了更好的使用质量流量计,无一例外的都使用阀值流量设定。根据应用情况阀值流量一般设置在仪 表的最大测量值的1%~3%。(注:设置流量阀值的时候注意设置的单位。)

下面以质量流量作为基础进行阀值设定。

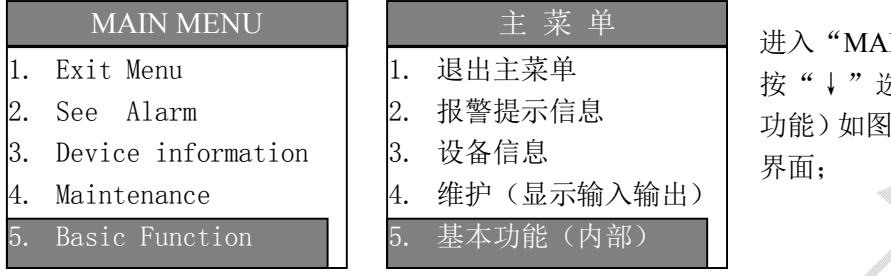

图 10-7

图 10-8

IN MENU"(主菜单)界面下, 先择"5. Basic Functi"(基本 功能)如图 10-7,按"确认键"进入图 10-8

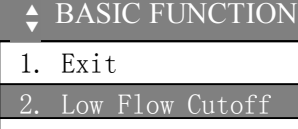

- 3. Reference Density
- 4. Adjustment
- 5. System Parameter
- 6. Linear Correction 7. MODBUS RS485

基 本 功 能 1. 返回 2. 阀值流量 3. 参考密度 4. 零校准 5. 系统参数 6. 线性修正 7. MODBUS RS485 ▲ ▼

在"BASIC FUNCTION"(基本功能)界 面下,按"↓"选择"2. Low Flow Cutoff" (阀值流量),按"确认键"进入图 10-9 界面;

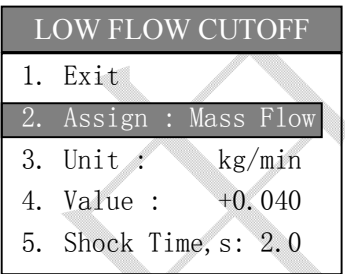

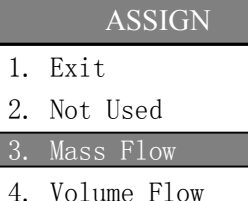

5. Corr.Vol.Flow

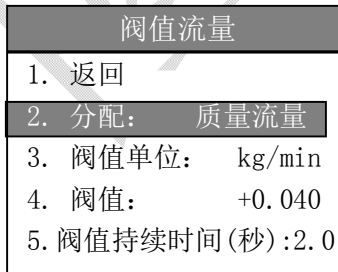

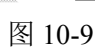

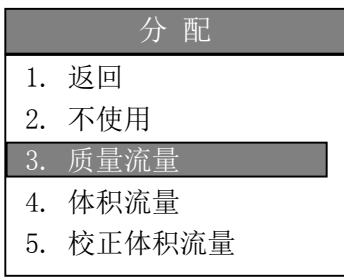

图 10-10 **+**

在"LOW FLOW CUTOFF"(阀值流量) 界面下,按"↓"选择"2.Assign"(分配), 按"确认键"进入图 10-10 界面,选择用 哪个流量做阀值基准。这里以常用的质量 流量为例。出厂设置默认质量流量,单位 为 kg/min。

在"ASSIGN"(分配)界面下,选择"3.Mass Flow"(质量流量), 按"确认键"返回到 图 10-9 界面, 在依次选择"Unit"(单位) 确定阀值流量单位, "Value"(阀值)设置 所需设定的阀值和"Shock Time,s"(阀值 持续时间),阀值持续时间可以默认;设置 完成后,逐层选择"Exit"退出设置。

注:阀值持续时间为流量大于阀值后持续 一定时间才认定流量有效。

# **10.5 修改主要变量显示单位**

LB-233 变送器中质量流量、体积流量、温度、密度、参考密度和修正体积流量的显示单位在此处进行 组态,累积量的单位组态在"4.Maintenance"(维护)中的"4.Trim Totalizer"(累积开启组态方式)中进 行修改。

下面以修改质量流量单位为例,各变量可选择单位见 10.2 参数单位。

主 菜 单 1.退出主菜单 2.报警提示信息 3.设备信息 4.维护(显示输入输出) 4.维护(显示输入输出) 5.基本功能(内部) MAIN MENU 1.Exit Menu 2.See Alarm 3.Device information 4.Maintenance 5.Basic Function 图 10-11

进入"MAIN MENU"(主菜单)界面下, 按"↓"选择"4.Maintenance"(维护)如 图 10-11,按"确认键"进入图 10-12 界面;

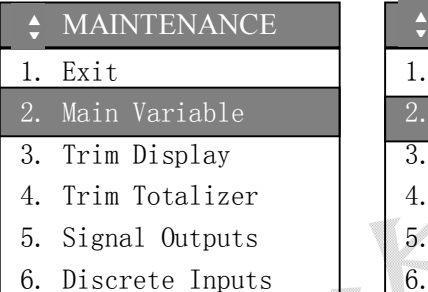

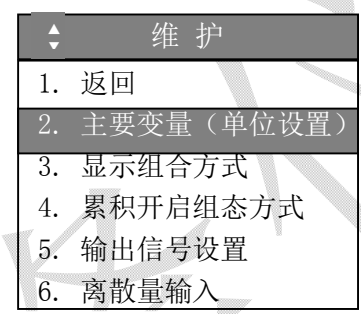

图 10-12

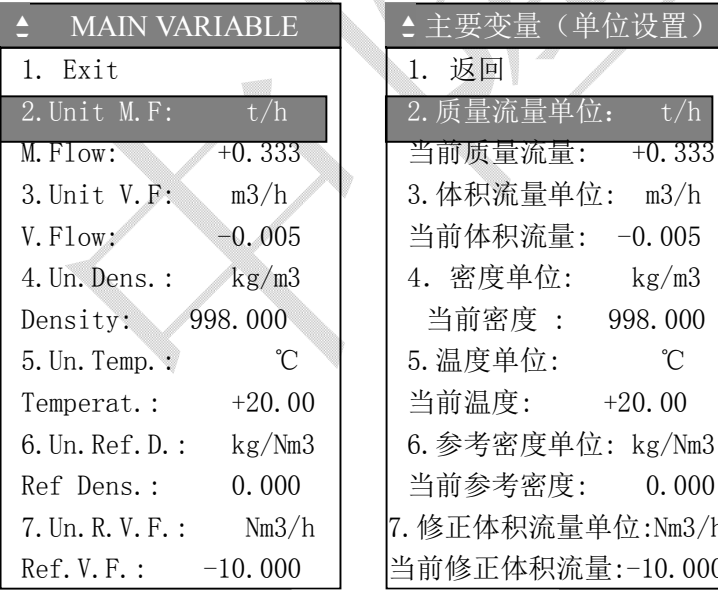

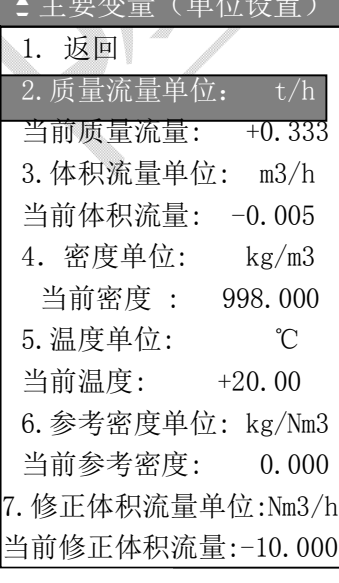

在"MAINTENANCE"(维护)界面下, 按"↓"选择"2. Main Variable"(主要 变量),按"确认键"进入图 10-13 界面;

在"MAINVARIABLE"(主要变量)界面 下,按"↓"选择"2. Unit M.F: t/h" (质量流量单位: t/h),按"确认键"进 入单位选择界面,可选择单位见 10.2 参数 单位表(表 10-1),选择所需要的单位按 "确认键"返回到图 10-13 界面。

在"MAINVARIABLE"(主要变量)界面 下内可以看到当前主要变量当前数值。

图 10-13

### **10.6 修改显示的内容**

LB-233 的显示区域分三个区: "Field 1"(显示 1 区)、"Field 2"(显示 2 区)和状态信息栏如图 8-2, 两个显示区显示的内容用户可以通过选项进行组态完成,每个显示区的内容可以显示两个变量的内容, 显示时交替出现。"Field 1"和"Field 2"设置方式相同。

下面以对"Field 1"(显示 1 区) 组态为例, "Field 1"(显示 1 区) 显示"质量流量"、"Mix.Field 1" (显示1区)显示"密度"

### 10.6.1 主显示组态

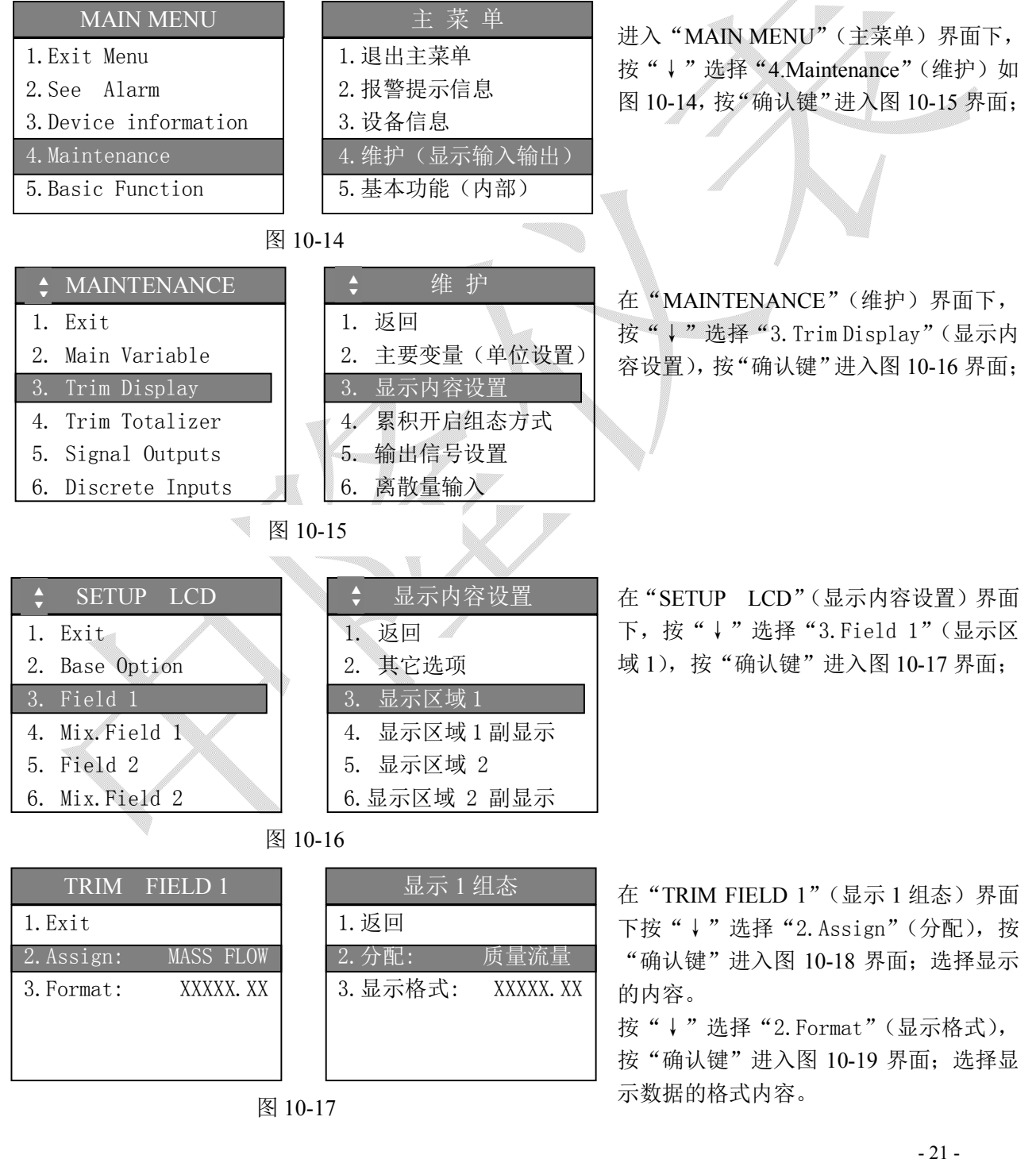

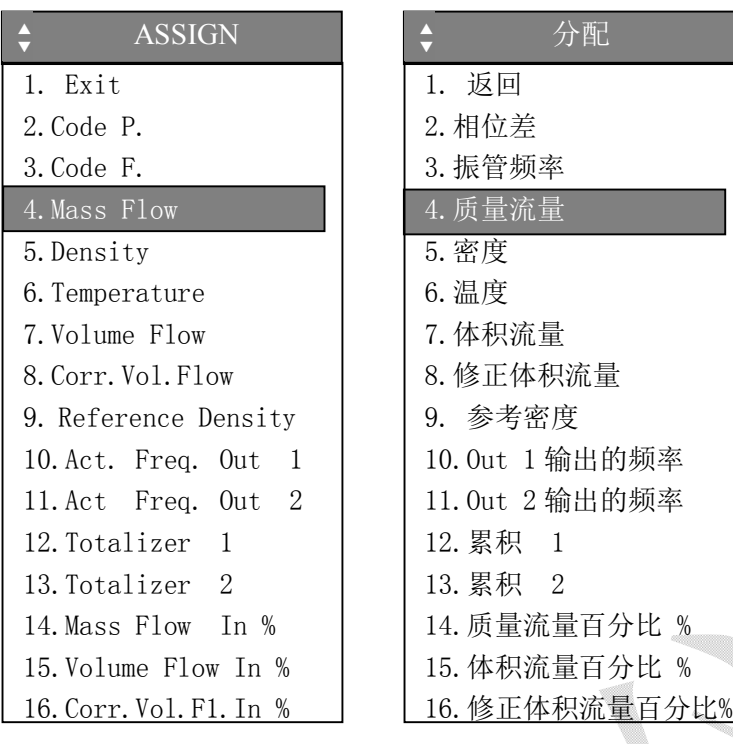

在"ASSIGN"(分配)界面下按"↓"选 择"4.Mass Flow"(质量流量),按"确认 键"确认返回图 10-17 界面,显示的内容 设置完成。

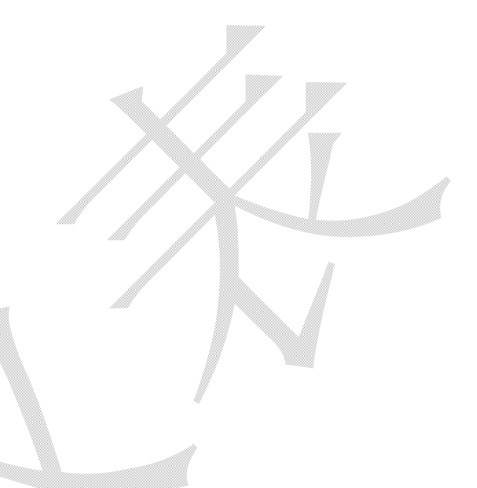

图 10-18

**HABLE** 

图 10-20

图 10-19

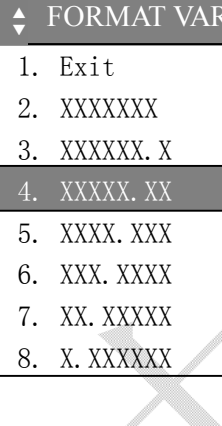

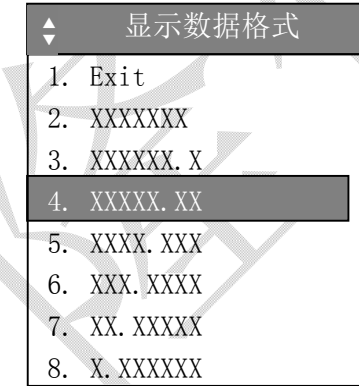

在"FORMAT VARIABLE"(显示数据格 式)界面下选择显示数据的格式,即小数 点显示的位置。

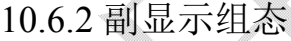

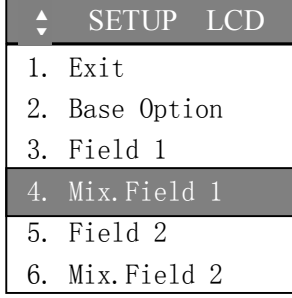

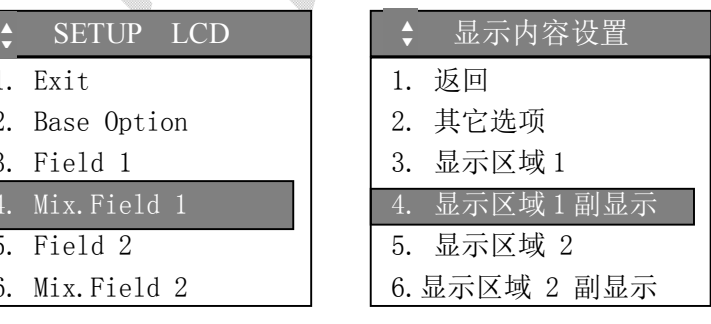

在"SETUP LCD"(显示内容设置)界面 下,按"↓"选择"4.Mix Field 1"(显 示区域 1 副显示),按"确认键"进入图 10-21 界面。

图 10-21 界面表示原副显示处于关闭状 态。

图 10-22 界面表示原副显示处于开启状 态。

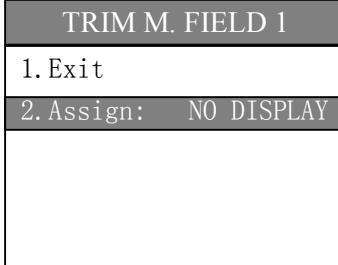

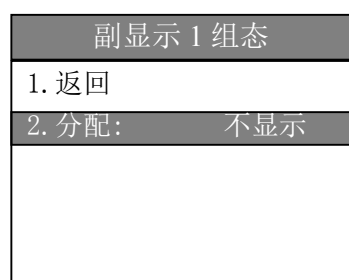

在"TRIM M. FIELD 1"(副显示 1 组态) 界面下,按"↓"选择"2.Assign"(分配), 按"确认键"进入图 10-23 界面。

图 10-21

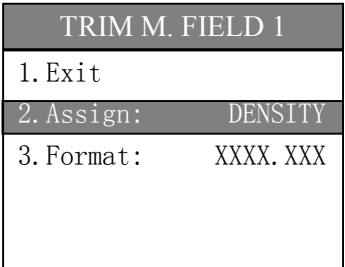

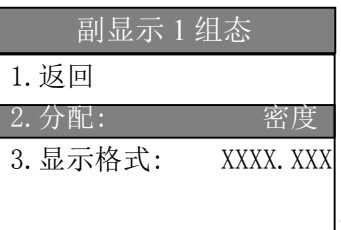

在"TRIM M. FIELD 1"(副显示 1 组态) 界面下, "3.Format"设置方法同"TRIM FIELD 1"(显示 1 组态)。

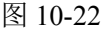

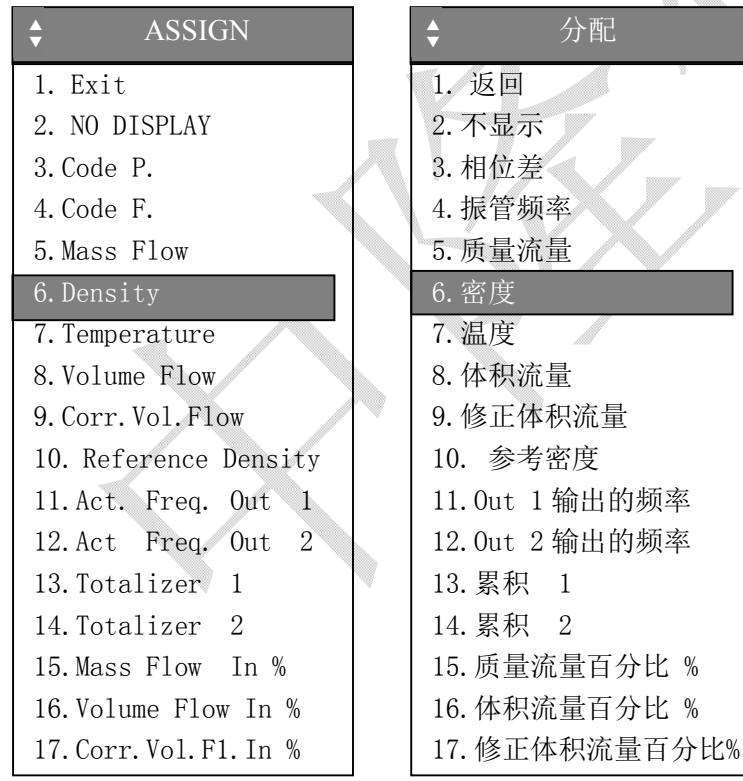

在"ASSING"(分配)界面下按"↓"选 择"6.Density"(密度), 按"确认键"确 认返回图 10-23 界面,显示的内容设置完 成。

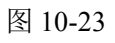

# **10.7 输出设置**

LB-233 的输出内容包括频率、脉冲、离散量、4-20mA、RS-485。输出端口位置和关于接线见图 7-5 和图 7-6, 除 RS-485 以外其他输出均为无源输出(即被动输出)需要外部电源。

OUTPUT 端口功能分配情况:

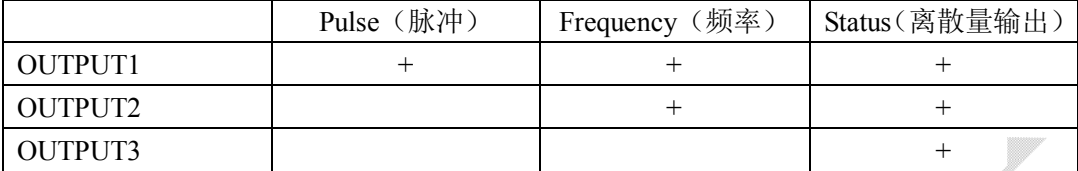

### 10.7.1 脉冲输出设置

OUTPUT1 通过设置端口可以实现质量流量、体积流量的脉冲输出,输出最大频率为 10KHz。 脉冲输出设置复杂不建议一般用户使用。 公式 10-1 为计算脉冲公式:

$$
n = \frac{\Delta Q}{p \nu} \qquad (\triangle \pm \text{ 10-1})
$$

pv:一个脉冲代表的流量

 $\triangle Q$ : 瞬时流量(单位为 t/s、kg/s 或 g/s)

n :一秒钟的脉冲个数

公式 10-2 脉冲宽度对应的最大频率的计算公式:

$$
f = \frac{1}{\omega 1} \quad (\triangle \vec{x}) \quad \text{(10-2)}
$$

f :频率(Hz)

1. Exit

2. Main Variable 3. Trim Display 4. Trim Totalizer 5. Signal Outputs 6. Discrete Inputs

ω1:脉冲宽度(ms)

设置基本操作如下:

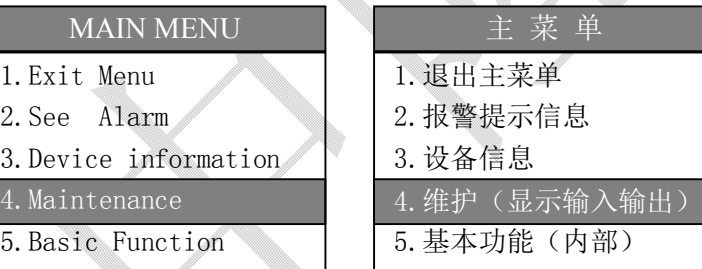

进入"MAIN MENU"(主菜单)界面下, 按"↓"选择"4.Maintenance"(维护)如 图 10-24,按"确认键"进入图 10-25 界面;

#### 图 10-24

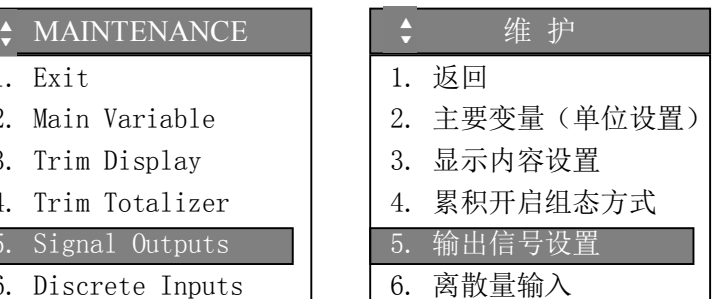

在"MAINTENANCE"(维护)界面下, 按"↓"选择"5.Signal Outputs"(输出 信号设置),按"确认键"进入图 10-26 界 面;

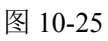

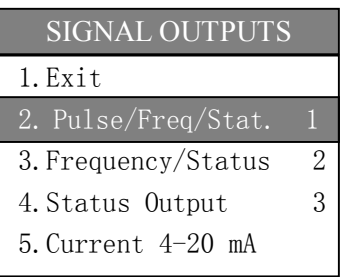

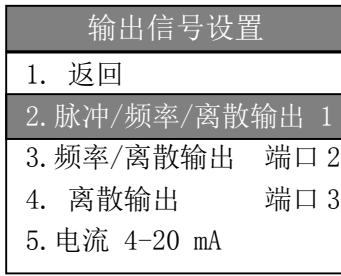

输出端口 1 设置

2.输出类型: 没有使用

输出端口 1 设置

P1,Hz: 0.000(端口状态)

输出 1 输出类型

3. 脉冲 (P1) 4. 频率 (F1) 5. 离散输出 (S1)

1. 返回上一级菜单 2.输出类型: 脉冲 (P1)

3.输出配置信息

4.仿真

1. Exit 2. 没有使用

1.返回上一级菜单

图 10-26

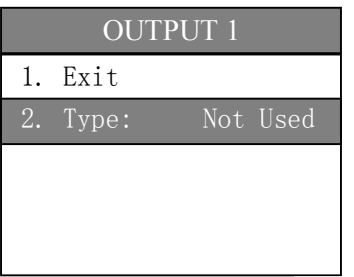

图 10-27

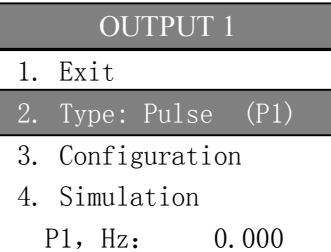

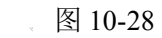

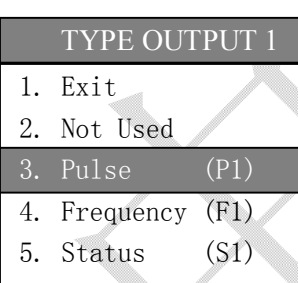

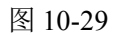

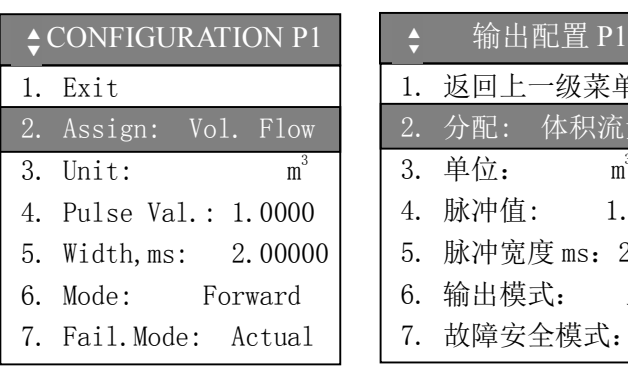

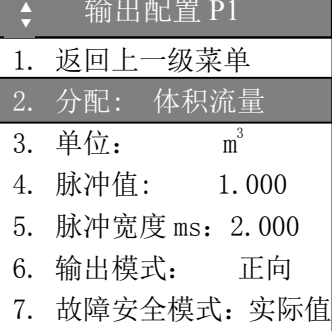

在"SIGNAL OUTPUTS"(输出信号设置) 界面下, 按"↓"选择"2. Pulse/Freq/Stat..1"(脉冲/频率/离散输 出 1),按"确认键"进入图 10-27 界面或 图 10-28 界面。

图 10-27 界面为 OUTPUT1 端口处于关闭 状态。

图 10-28 界面为 OUTPUT1 端口正在使用 状态。

在"OUTPUT1"(输出端口 1 设置)界面 下,按"↓"选择"2.Type :"(输出类 型),按"确认键"进入图 10-29 界面。

在 确 定 了 " 输 出 类 型 " 后 选 择 "3.Configuration"(输出配置信息)按 "确认键"进入图 10-30 完成相应配置。

按"↓"选择"4. Simulation"(仿真), 按"确认键"进入图 10-34 界面。

注:仿真测试结束后必须选择关闭仿真。

在"TYPE OUTPUT1"(输出 1 输出类型) 界面下,按"↓"选择"3.Pulse (P1)" (输出类型),按"确认键" 确定输出方 式为脉冲后返回到图 10-28 界面。

在"CONFIGURATION P1"(输出配置 P1) 界面中根据实际需要进行设置。其中 "2.Assign:"选项见图 10-31;

"3.Unit:"选项见表 10-1;

"4.PulseVal.:"设置一个脉冲代表的流量;

- "5.Width, ms"设置脉冲的宽度;
- "6.Mode:" 选项见图 10-32;
- "7.Fail.Mode:" 选项见图 10-33;

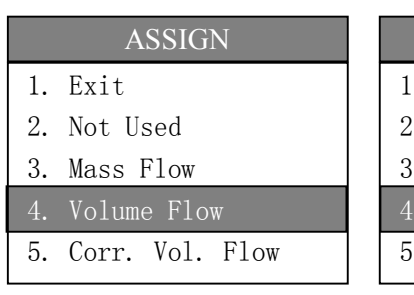

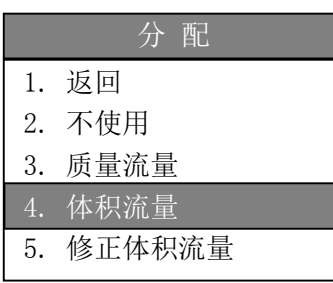

MODE 1. Exit

- 2. Forward
- 3. Symmetry
- 4. Reverse
- 5. Compensation

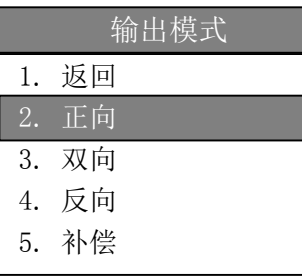

图 10-32

在"ASSIGN"(分配)界面中下,按"↓" 选择"4.Volume Flow" (体积流量), 按 "确认键" 返回图 10-30。

在"MODE"(输出模式)界面中下,按"↓" 选择"2.Forward" (正向), 按"确认键" 返回图 10-30。

正向、双向和反向是指流量体方向(即正 负流量)

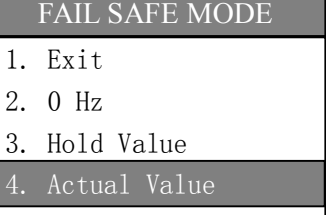

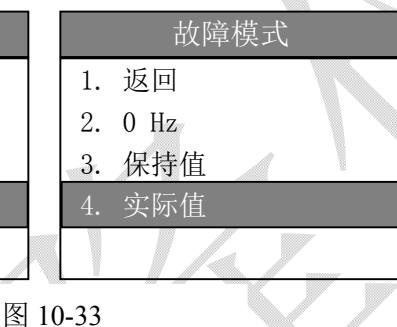

在"FAIL SAFE MODE"(故障模式)界面 中按"↓"选择"4.Actual Value"(实 际值),按"确认键" 返回图 10-30。

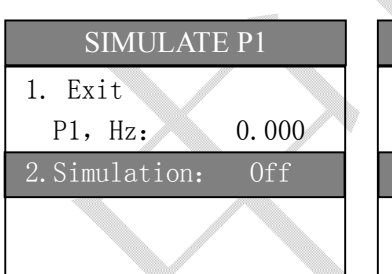

1. Exit 2. Off

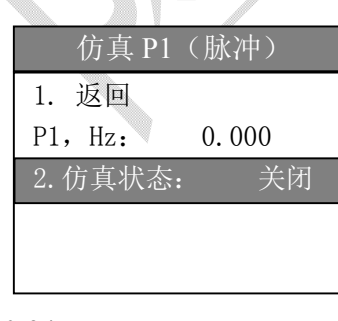

图 10-34

V.

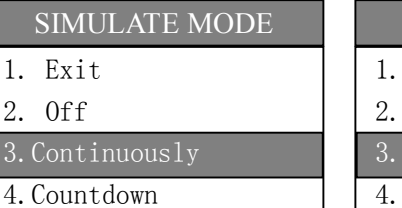

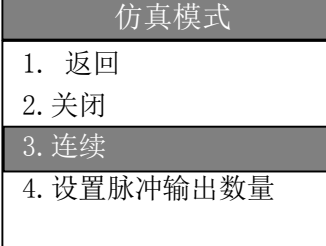

在 设 备 调 试 或 查 找 故 障 时 使 用 "SIMULATE"(仿真)功能 注:仿真测试结束后必须选择关闭仿真。 在"SIMULATE P1"(仿真 P1)界面中按

"↓"选择"2.Simulation"(仿真状态), 按"确认键"进入图 10-35 界面。

在"SIMULATE MODE"(仿真模式)界面 中按"↓"选择"3.Continuously"(连续), 按"确认键"进入图 10-36 界面。 选择"4. Countdown" (设置脉冲输出数 量),按"确认键"进入图 10-37 界面。

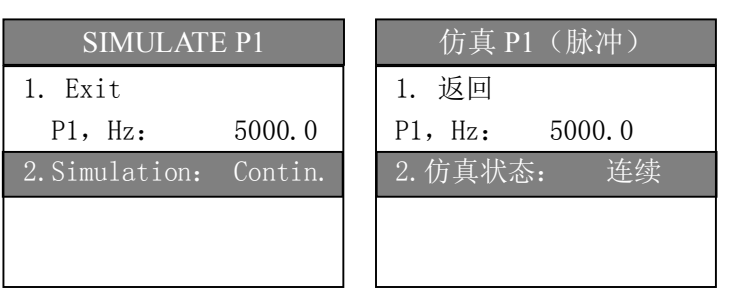

仿真输出"CONFIGURATION P1"(输出 配置 P1)设置的最高脉冲(频率)输出。

图 10-36

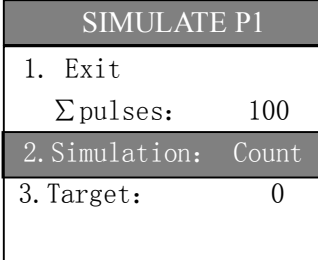

仿真 P1 (脉冲) 1. 返回  $\Sigma$  pulses: 100 2.状态: 设置输出 3.目标: 0

图 10-37

在"SIMULATE P1"(仿真模式)界面中 按"↓"选择"3.Target" (目标),按"确 认键"进入参数设置界面设置端口输出脉 冲数。

### 10.7.2 频率输出设置

OUTPUT1 和 OUTPUT2 通过设置端口可以实现质量流量、体积流量、温度、密度等的频率输出(详见 图 10-44), 输出最大频率为 10KHz, OUTPUT1 和 OUTPUT2 设置相同, 下面以 OUTPUT2 为例。 公式 10-3 为计算脉冲当量公式;

$$
k = \frac{f_{\text{max}} - f_{\text{min}}}{q_{\text{max}} - q_{\text{min}}}
$$

(公式 10-3)

k :脉冲当量  $f_{max}$ : 最大输出频率 (Hz)

 $f_{min}$ : 最小输出频率  $(Hz)$ 

qmax:设置的"URV"上限质量流量(kg/s)

q<sub>min</sub>: 设置的"LRV"下限质量流量(kg/s)

例:质量流量计使用脉冲输出,输出频率为 10Khz,满度输出流量为 36t/h。LB-233 变送器设置方法如下。 本例中如求脉冲当量为 k=10000Hz/(36\*1000/3600)=1000。

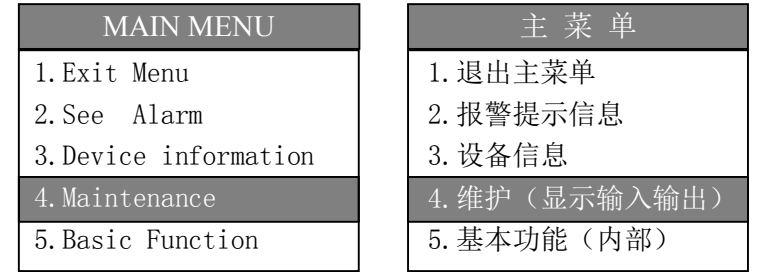

进入"MAIN MENU"(主菜单)界面下, 按"↓"选择"4.Maintenance"(维护)如 图 10-38,按"确认键"进入图 10-39 界面;

- 27 -

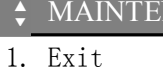

- 2. Main Variable
- 3. Trim Display
- 4. Trim Totalizer
- 5. Signal Outputs 6. Discrete Inputs

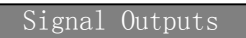

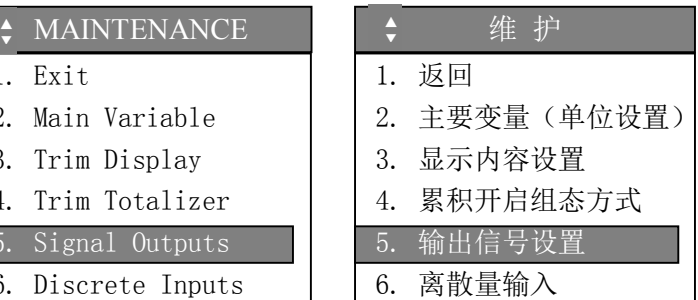

在"MAINTENANCE"(维护)界面下, 按"↓"选择"5.Signal Outputs"(输出 信号设置),按"确认键"进入图 10-40 界 面;

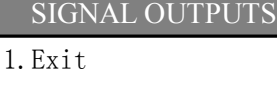

2. Pulse/Freq/Stat. 1

- 3.Frequency/Status 2
- 4.Status Output 3
- 5.Current 4-20 mA

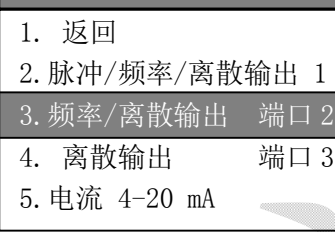

提出的

图 10-40

在"SIGNAL OUTPUTS"(输出信号设置) 界 面 下 , 按 " ↓ " 选 择 "3.Frequency/Status2"(频率/离散输出 2),按"确认键"进入图 10-41 界面。

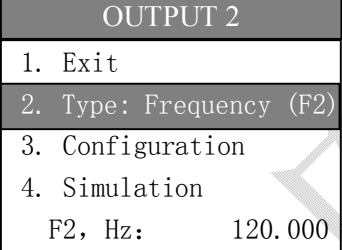

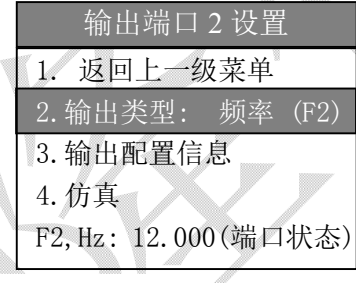

图 10-41

在"OUTPUT2"(输出端口 2 设置)界面 下,按"↓"选择"2.Type :"(输出类 型),按"确认键"进入图 10-42 界面。 按"↓"选择"3.Configuration"(输出配 置信息),按"确认键"进入图 10-43 界面。 按"↓"选择"4. Simulation"(仿真), 按"确认键"进入图 10-47 界面。

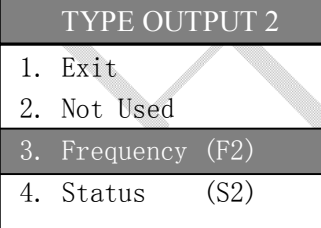

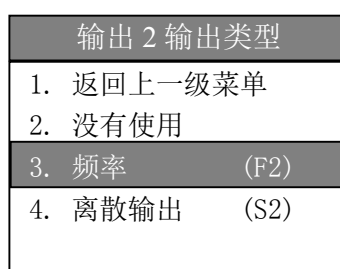

在"TYPE OUTPUT2"(输出 2 输出类型) 界面下,按"↓"选择"3.Frequency(F2)" (输出类型),按"确认键" 确定输出方 式为频率后返回到图 10-41 界面。

图 10-42

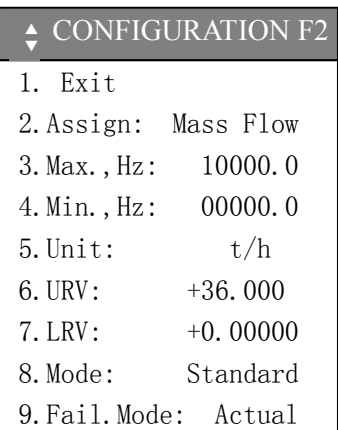

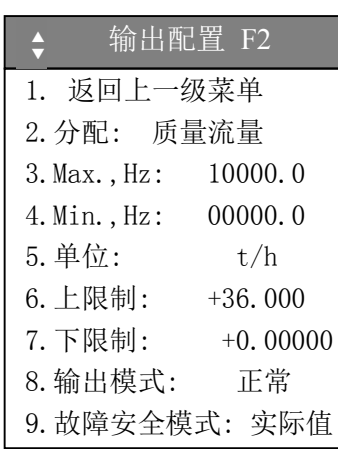

在"CONFIGURATIONF2"界面下, 按"↓"选择"2.Assign:"(分配),按"确 认键"进入图 10-44 分配界面。 在"3.Max.,Hz""4.Min.,Hz"设置最大频 率值和最小频率值。 按"↓"选择"5.Unit:"(单位), 按"确 认键"进入单位选择界面。 在"6.URV:" "7.LRV:"设置最大频率对 应的上限值和最小频率对应的下限值。 按"↓"选择"8. Mode:"(输出模式), 按"确认键"进入图 10-45 界面。 按"↓"选择"9. Fail.Mode:"(故障安 全模式),按"确认键"进入图 10-46 界面。

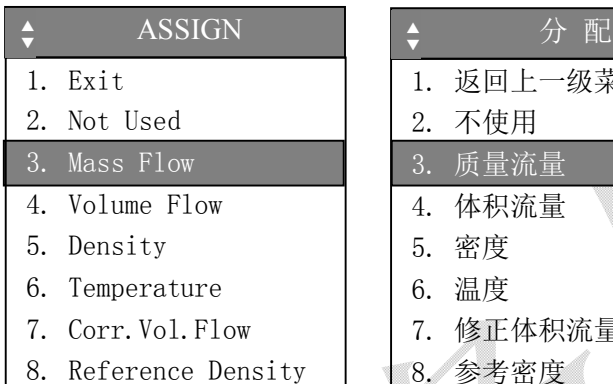

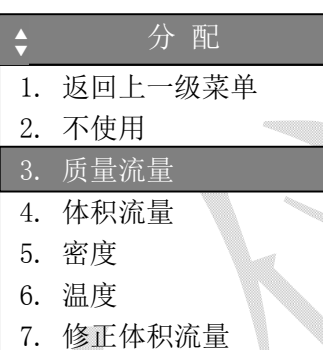

8. 参考密度

在"ASSIGN"(分配)界面内选择输出参 数类型, 按"↓"选择"3. MassFlow:"(质量流量),

按"确认键"进入返回图 10-43 界面。

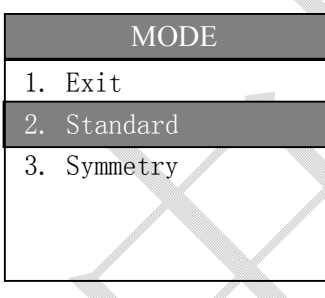

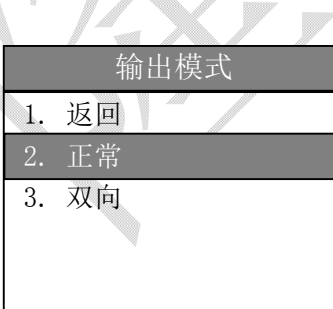

图 10-45

图 10-44

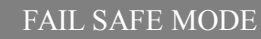

- 1. Exit
- 2. Fallback
- 3. Hold Value
- 4. Actual Value
- 5. Special Value

| 故障模式         |        |  |  |  |
|--------------|--------|--|--|--|
| $1_{\ldots}$ | 返回     |  |  |  |
|              | 2. 后备  |  |  |  |
|              | 3. 保持值 |  |  |  |
| 4.           | 实际值    |  |  |  |
|              | 5. 特殊值 |  |  |  |
|              |        |  |  |  |

图 10-46

在"MODE"(输出模式)界面中,按"↓" 选择"2. Standatd"(标准)按"确认键" 进入返回图 10-43 界面。

"3.Symmetry"(双向)为介质流量正向流 量动和反向流量时均按比例输出频率。

在"FAIL SAFE MODE"(故障模式)界面 中,按"↓"选择"4. Actual Value"(实 际值)按"确认键"进入返回图 10-43 界 面。

"3.Hoid Value"(保持值)在故障时按照 最近一次正常输出。

"5.Special Value"(特殊值)在故障时按照 设置好的频率输出。选择此项后在图 10-43 界面的"10.Alarm, Hz"设置频率。

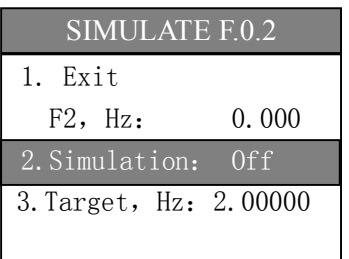

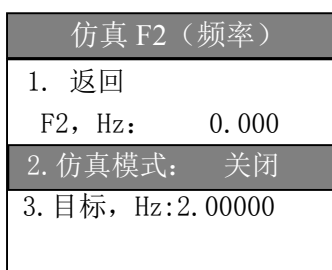

在 设 备 调 试 或 查 找 故 障 时 使 用 "SIMULATE"(仿真)功能

注:仿真测试结束后必须选择关闭仿真。 在"SIMULATE F.0.2"(仿真 F2 频率)界 面下按"↓"选择"2.Simulation"(仿真模 式) 按"确认键"进入图 10-48 界面。 在"3.Target, Hz"内设置仿真输出的频率。

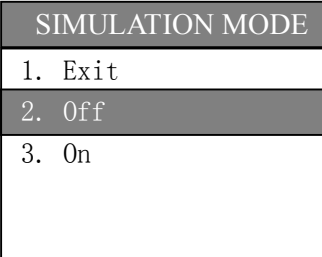

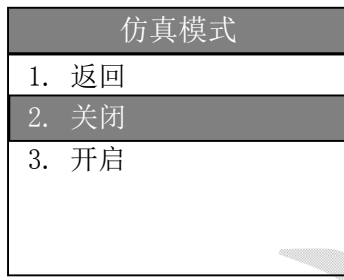

在"SIMULATION MODE"(仿真模式) 内,当仿真时按"↓"选择"3.On"(开启) 按"确认键"返回图 10-47。

### 图 10-48

### 10.7.3 离散量输出设置

OUTPUT1、OUTPUT2 和 OUTPUT3 通过设置端口可以实现质量流量、体积流量、温度、密度、累积流 量等的离散量(开关)输出(详见图 10-54),OUTPUT1、OUTPUT2 和 OUTPUT3 设置相同,下面以 OUTPUT3 为例。

例: 设置 "Totalizer 1"(累积流量 1) 累积超过 1.5kg 时动作, 如端口接上拉+24V, 常态是端口为高 电平,端口动作为低电平。

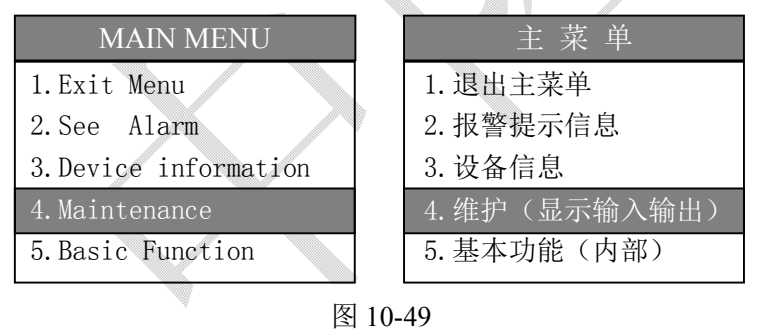

进入"MAIN MENU"(主菜单)界面下, 按"↓"选择"4.Maintenance"(维护)如 图 10-49,按"确认键"进入图 10-50 界面;

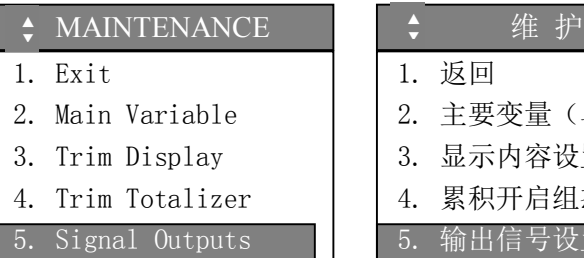

6. Discrete Inputs

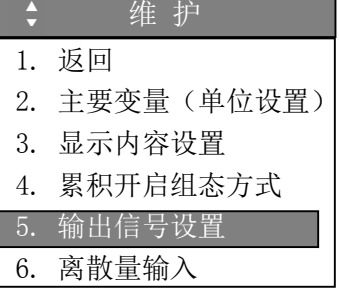

在"MAINTENANCE"(维护)界面下, 按"↓"选择"5.Signal Outputs"(输出 信号设置),按"确认键"进入图 10-51 界 面;

### SIGNAL OUTPUTS

### 1.Exit

2. Pulse/Freq/Stat. 1 3.Frequency/Status 2

4.Status Output 3

5.Current 4-20 mA

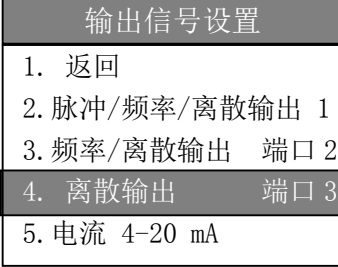

图 10-51

在"SIGNAL OUTPUTS"(输出信号设置) 界面下,按"↓"选择"4.Status3"(离 散输出),按"确认键"进入图 10-52 界面。

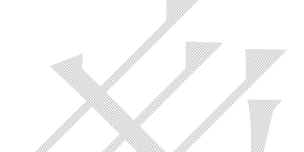

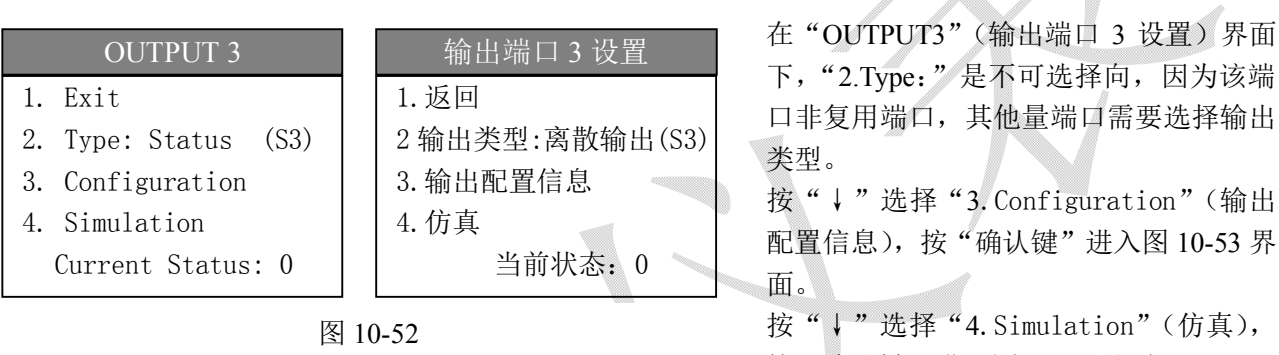

按"确认键"进入图 10-56 界面

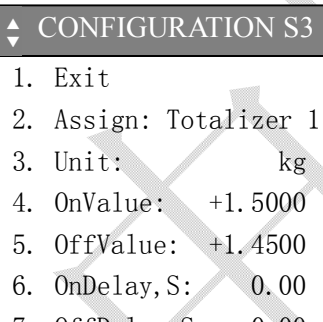

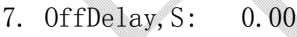

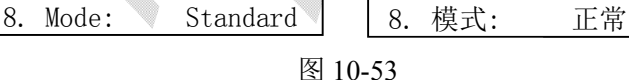

S3 ▲ ● 输出配置 S3 1. 返回

▲ ▼

2. 分配: 累计 1 限制值 3. 单位: kg 4. 开启值: +1.5000 5. 关闭值: +1.4500 6. 开启延时时间,S:0.00 7. 关闭延时时间,S:0.00 在"CONFIGURATION S3"(输出配置 S3) 界面下,

按"↓"选择"2.Assign:"(分配),按"确 认键"进入图 10-54 界面。

按"↓"选择"8.Mode:"(模式), 按"确 认键"进入图 10-55 界面

"3.Unit"(单位)根据选择的输出配置进 行选择。

"4.OnValue"(开启值)设置的是输出动 作值。"5.OffValue"(关闭值)设置的是输 出动作后的窗口值。

"6.OnDelay"和"7.OffDelay"根据实际 情况设定,通常设定 0。

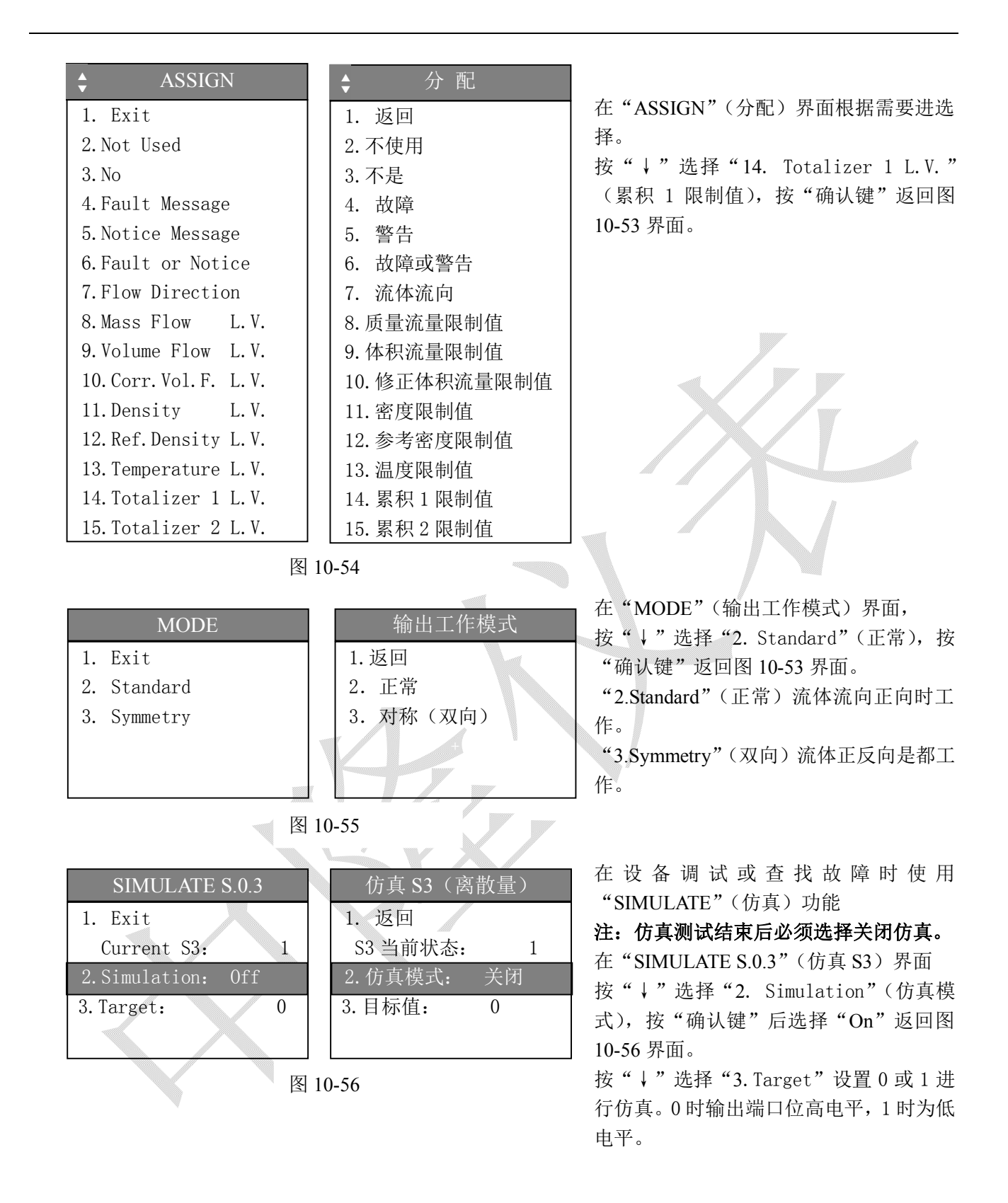

### 10.7.4 电流输出设置

电流输出(4-20mA)通过设置端口可以实现质量流量、体积流量、温度、密度的一路电流输出(详见图 10-64)。电流输出为无源输出(被动输出),接线请参考图 7-6。

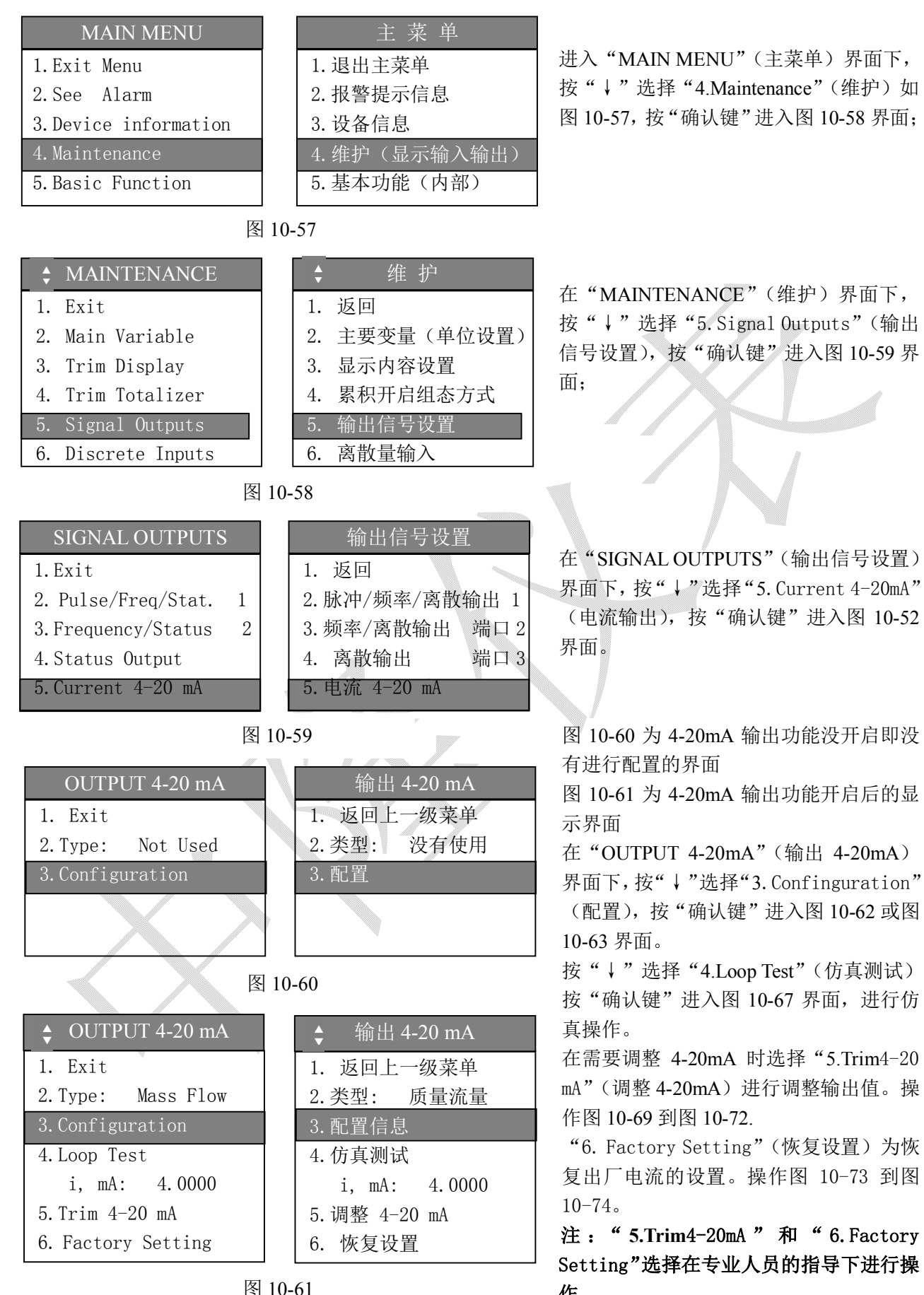

作。

- 33 -

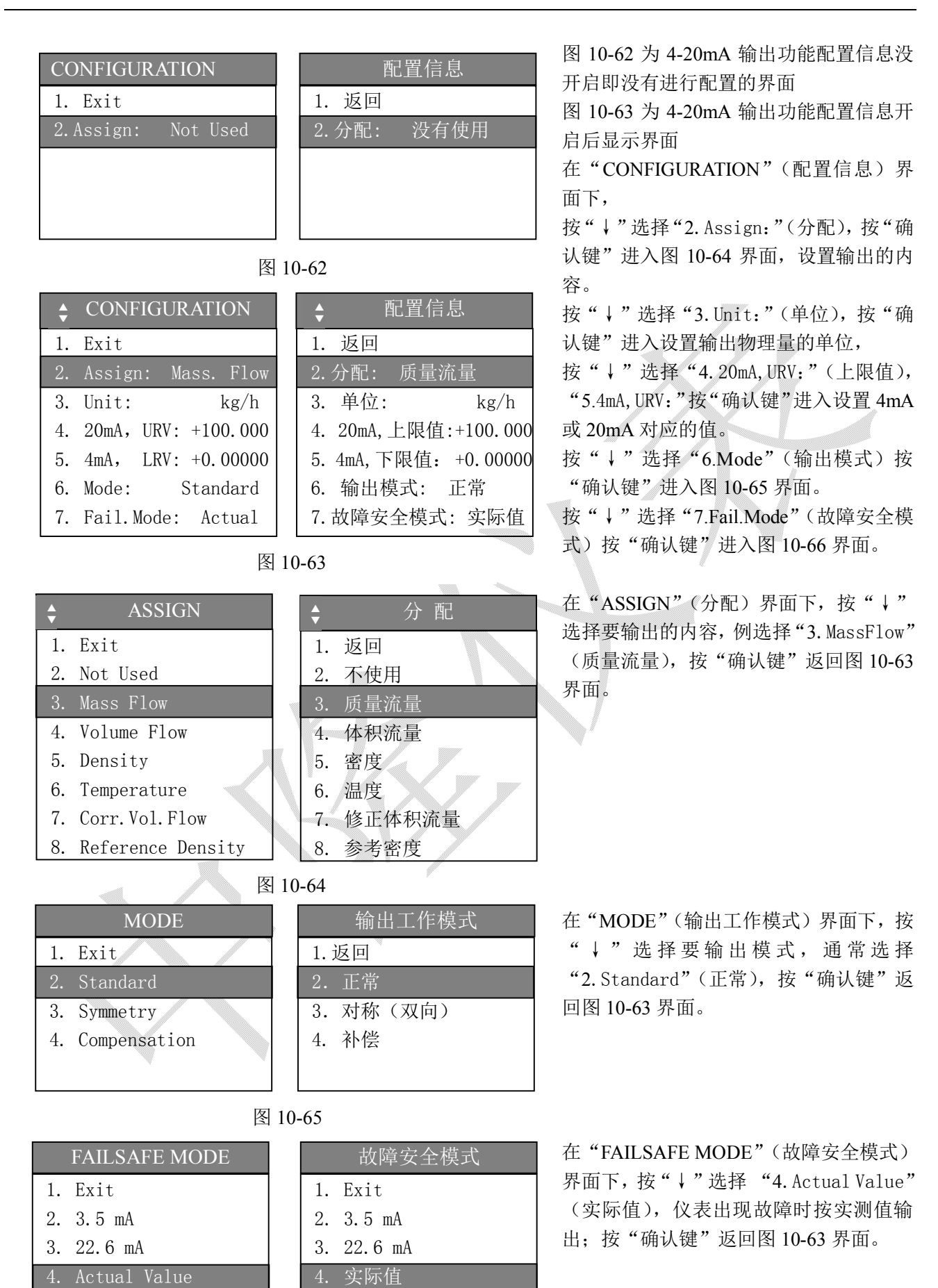

l

- 34 -

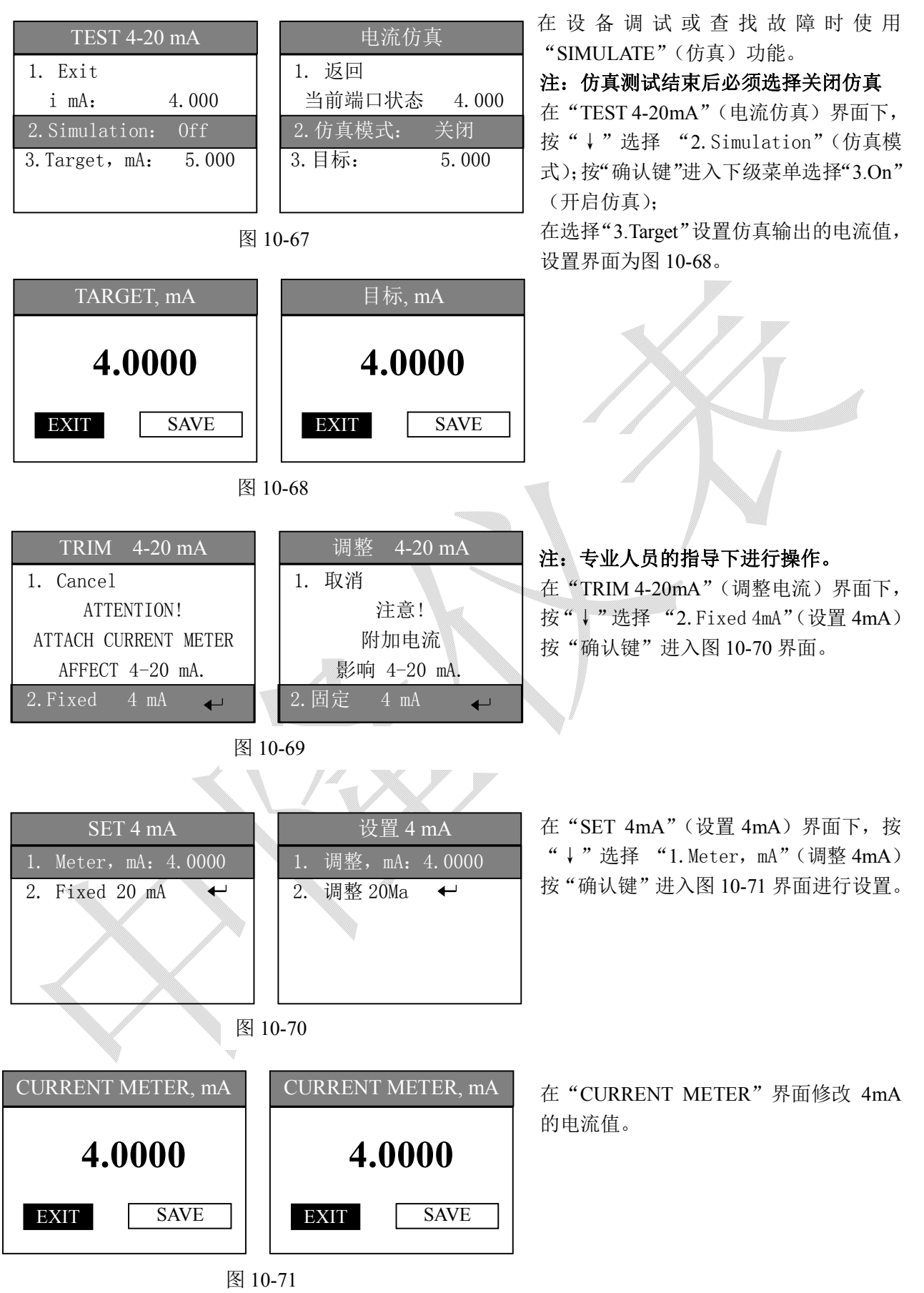

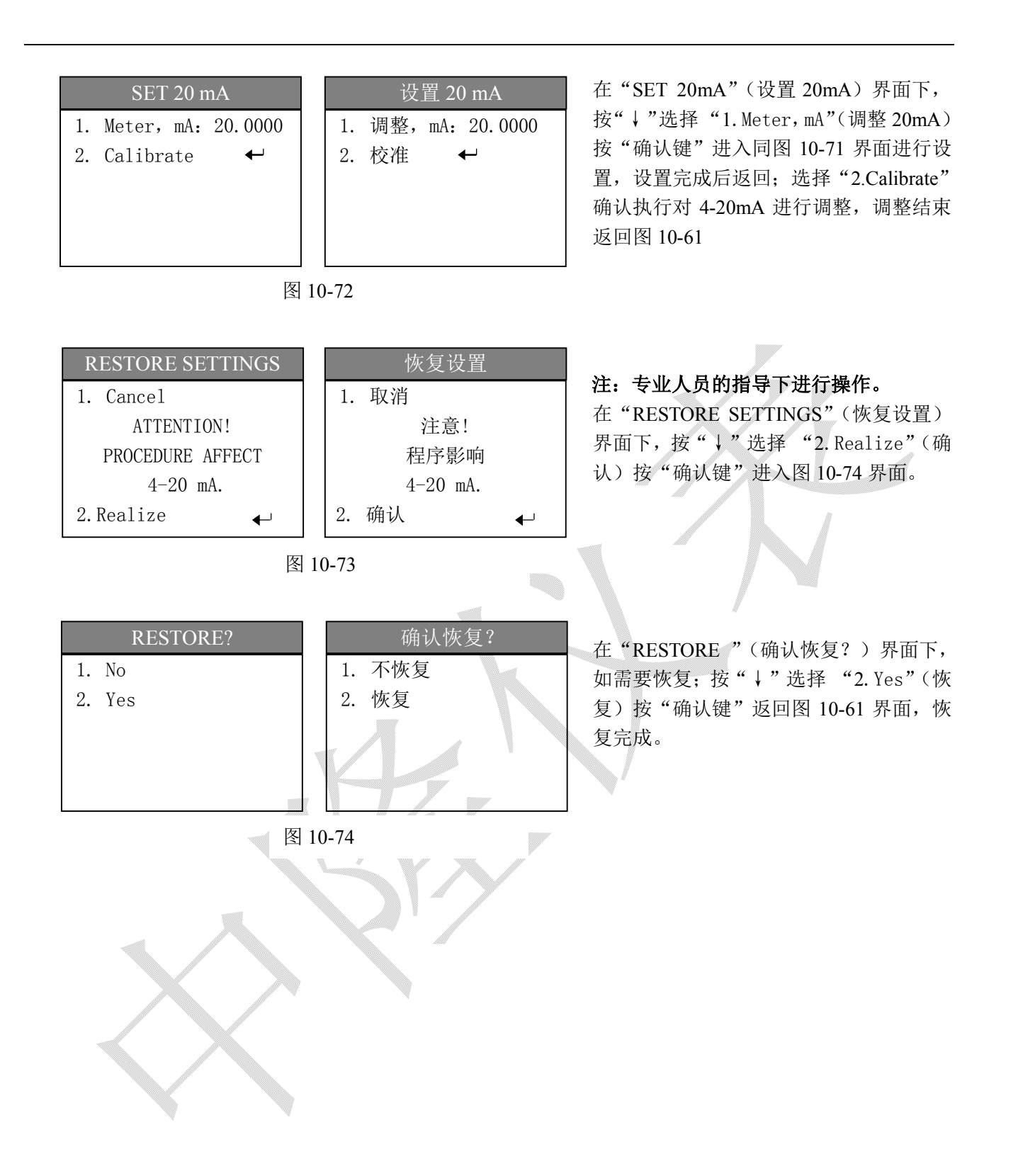

### **10.8 输入设置**

INPUT1 和 INPUT2 离散量输入端;通过设置可以完成累积清零和零校准,具体选择图 10-79。 下面以 INUPT1 端口控制"累积量 1 清零"为例讲行设置。输入高电平端口动作。

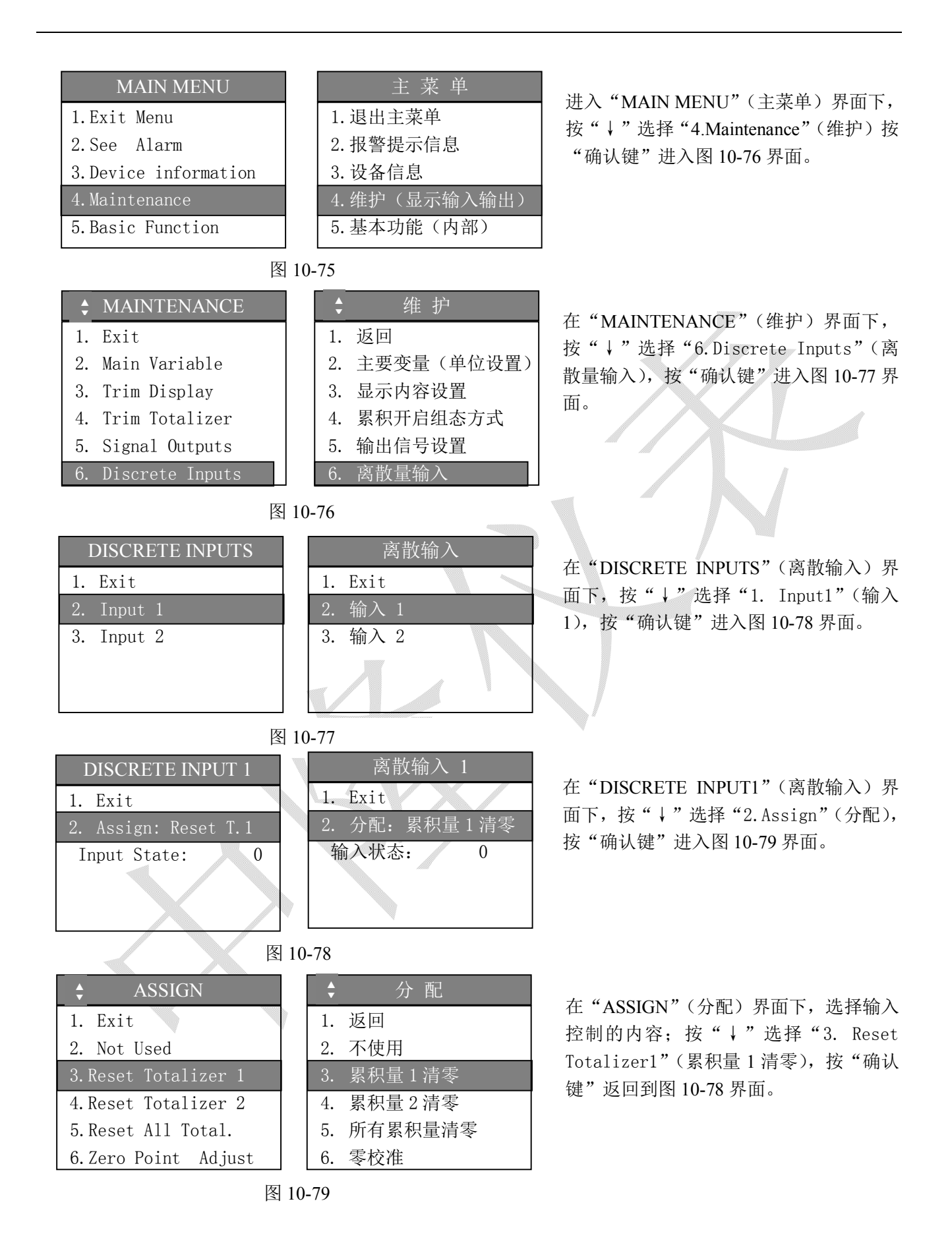

# **10.9 通讯(RS485)设置**

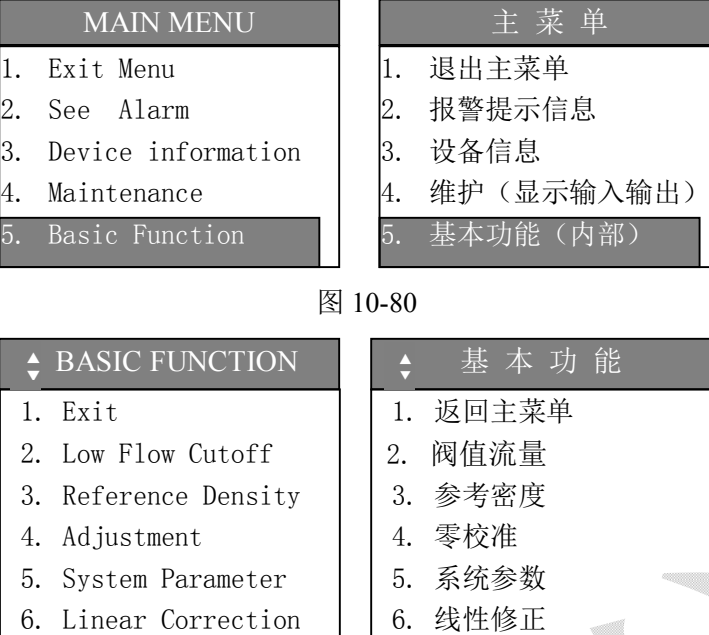

进入"MAIN MENU"(主菜单)界面下, 按"↓"选择"5.Basic Function"(基本功 能)按"确认键"进入图 10-81 界面。

在"BASIC FUNCTION"(基本功能)界 面下,按"↓"选择"7.MODBUS RS485" (RS485 设置),按"确认键"进入图 10-82 界面。

在"BASIC FUNCTION"(基本功能)界 面下,按"↓"选择"2.Address"(从机 地址),按"确认键"进入设置通信地址(站 号);

按"↓"选择"3.Baudrate"(波特率)按 "确认键"进入图 10-83 界面设置波特率。 按"↓"选择"4.Parity"(奇偶效验), 按 "确认键"进入图 10-84 界面设置校验位。

波特率可选择范围"1200, 2400, 4800, 9600, 14400, 19200, 28800, 38400, 57600, 115200";

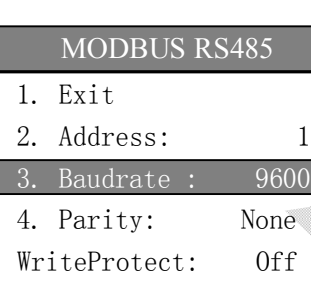

MODBUS RS485

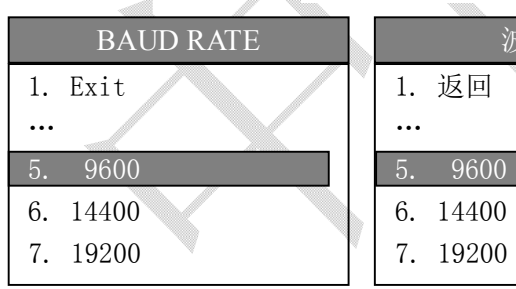

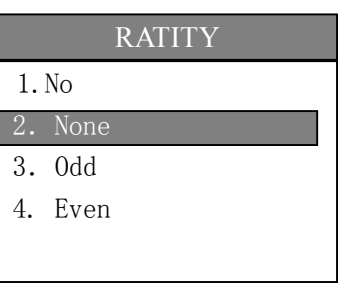

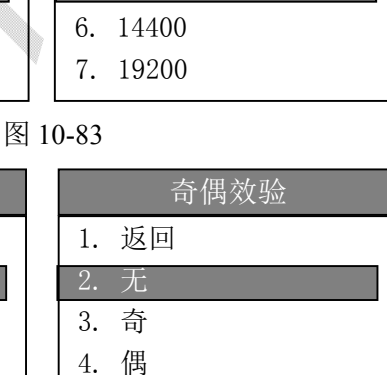

RS485 设置

7. RS485 设置

2. 从机地址(站号): 1 3. 波特率: 9600 4. 奇偶效验: 无 写保护: 关闭

波特率

1. 返回

**+** 图 10-82

…

 $\ddot{\phantom{0}}$ 

图 10-81

# **10.10 累积量设置**

LB-233 变送器提供两个可以组态的累积量,即 Totalizer1(累积 1)和 Totalizer2(累积 2), 通过设 置可以开启和关闭累积,可以选择累积单位等。出厂默认 Totalizer1(累积 1)为质量流量累积; Totalizer2 为体积流量累积。

下面以 Totalizer1 (累积 1) 为例讲行设置。

- 1.Exit Menu
- 2.See Alarm

5.Basic Function

- 3.Device information
- 4.Maintenance

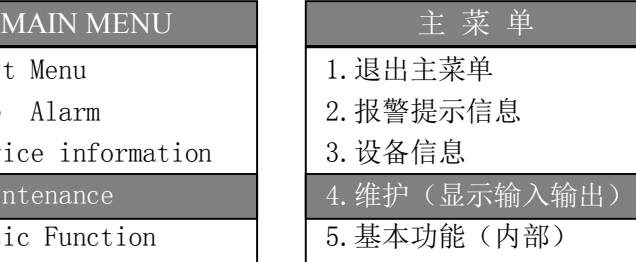

图 10-85

进入"MAIN MENU"(主菜单)界面下, 按"↓"选择"4.Maintenance"(维护)按 "确认键"进入图 10-86 界面。

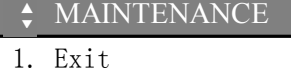

- 2. Main Variable
- 3. Trim Display
- 4. Trim Totalizer
- 5. Signal Outputs
- 6. Discrete Inputs

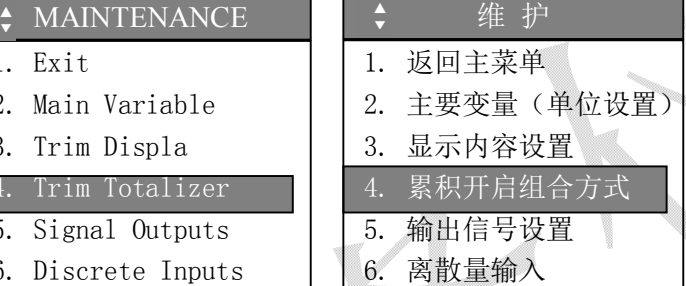

图 10-86

进入"MAINTENANCE"(维护)界面下, 按"↓"选择"4.Trim Totalizer"(累积开 启组合方式)按"确认键"进入图 10-87 界面。

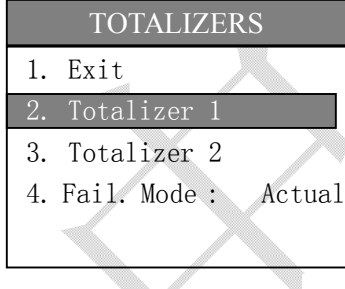

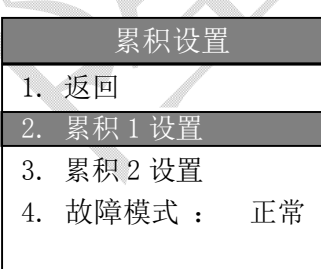

图 10-87

进入"TOTALIZERS"(累积设置)界面下, 按"↓"选择"2.Totalizer 1"(累积 1 设置) 按"确认键"进入图 10-88 或图 10-89 界 面。"Totalizer 2"(累积 2 设置)的设置方 法同"Totalizer 1"。

按"↓"选择"4.Fail Mode"(故障模式) 按"确认键"进入图 10-96 界面。

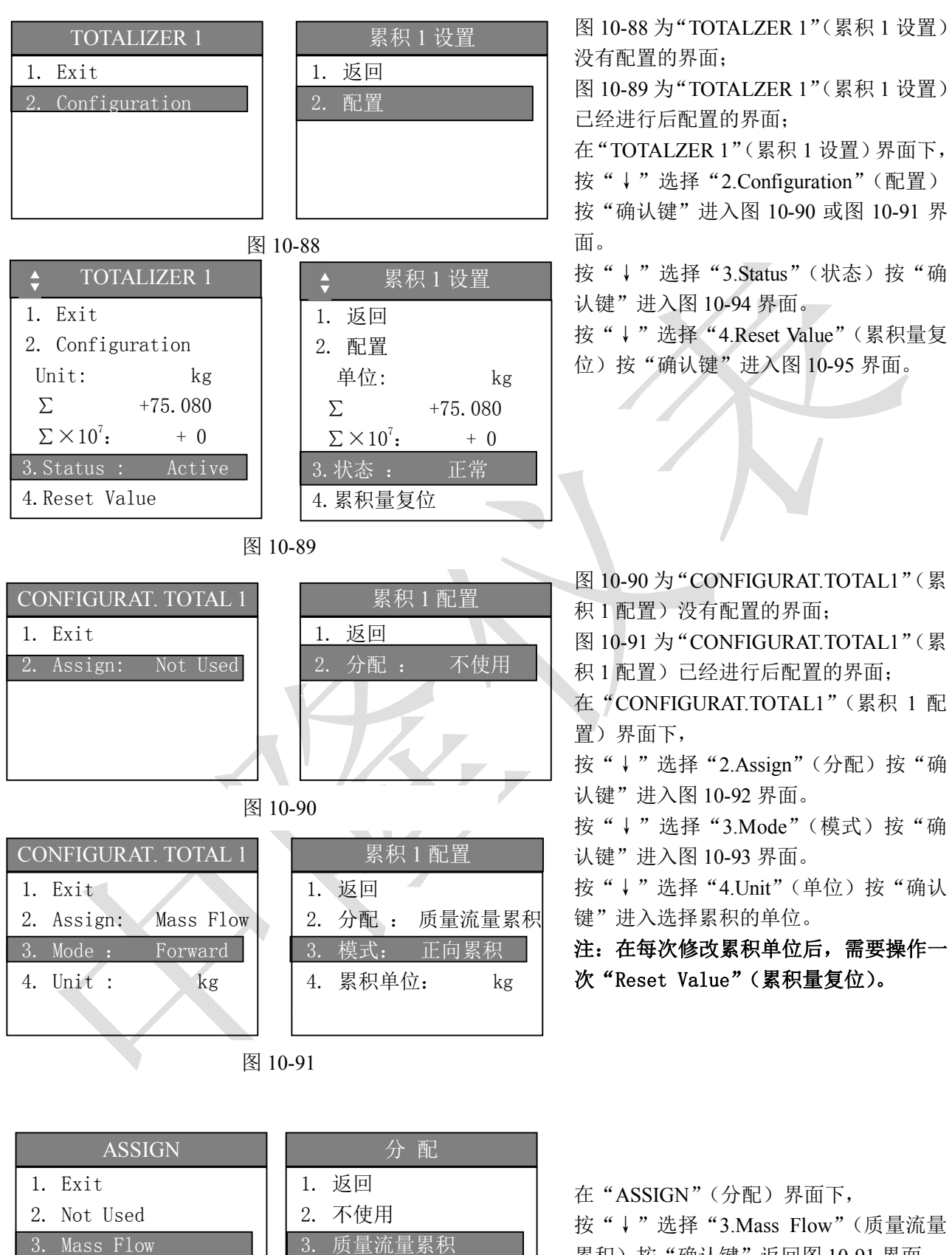

- 4. Volume Flow
- 5. Corr. Vol. Flow

![](_page_39_Picture_436.jpeg)

累积) 按"确认键"返回图 10-91 界面。

 $-40-$ 

### TOTALIZER MODE

- 1. Exit
- 2. Bidirectional
- 3. Forward
- 4. Reverse

2. Sotp

3. Hold Value 4. Actual Value

![](_page_40_Picture_273.jpeg)

图 10-93

在"TOTALIZER MODE"(累积模式)界 面下,

按"↓"选择"3.Forward"(正向累积) 按"确认键"返回图 10-91 界面。

"Reverse"(反向累积)为流量值为负数 时累积。

![](_page_40_Picture_274.jpeg)

![](_page_40_Picture_275.jpeg)

在"STATUS TOTAL1"(累积 1 状态) 按"↓"选择"2.Active"(正常)按"确 认键"返回图 10-89 界面。

图 10-94

![](_page_40_Picture_276.jpeg)

在"RESET TOTAL"(累积复位) 按"↓"选择"3.Yes"(累积量复位)累 积量清零;按"确认键"返回图 10-89 界 面。

在"FAILSAFE MODE"(故障模式) 按"↓"选择"4.Actual Value"(实际值) 按"确认键"返回图 10-87 界面。

图 10-96

2. 停止 3. 保持值 4. 实际值

# **10.11 流量系数及线性修正设置**

LB-233 变送器提供部分参数的线性修正功能,在使用线性修正功能时可以和厂家或者专业的技术人员咨询。 计算公式如下,计算时注意参数单位。

- $Y = K * X + X0$
- Y:理论值
- X:实测值
- K、X0:修正值

设置方法如下:

![](_page_41_Picture_415.jpeg)

界面。

图 10-97

![](_page_41_Picture_416.jpeg)

- 1. Exit
- 2. Low Flow Cutoff
- 3. Reference Density
- 4. Adjustment
- 5. System Parameter
- 6. Linear Correction 7. MODBUS RS485

![](_page_41_Picture_417.jpeg)

基 本 功 能

图 10-98

![](_page_41_Picture_418.jpeg)

![](_page_41_Picture_419.jpeg)

在"LINEAR CORR."(线性修正)界面下, 按实际需要进行设置, "2.M.F K:"为流量系数 其它的 K 的取值范围-2 到+2。 注:不能把 **K** 设置为 **0**。

在"BASIC FUNCTION"(基本功能)界 面下,按"↓"选择"6.Linear Correction" (线性修正),按"确认键"进入图 10-99

 $\sqrt{ }$ 

# **七、状态信息栏**

# **7.1 正常时提示符介绍**

![](_page_42_Figure_2.jpeg)

√: 表示运行正常没有 | 累积、输入输出端口 | 表示还有信息没有表示

警告或错误 工作状态

### 主提示符说明如下:

"√"–表示运行正常没有警告或错误

- "!" 警告(如输出超限)
- "х"– 错误(如没有检测到温度)

累积、输入输出端口工作状态符号说明如下表:

| 序号             | 符号             | 名称            | 状态                                          |
|----------------|----------------|---------------|---------------------------------------------|
| 1              | $\Sigma$ 1     | 累积1           | "/"旋转时,表示累积正在进行中。                           |
| $\overline{2}$ | $\Sigma$       | 累积2           | 同上                                          |
| 3              | P <sub>1</sub> | Output1 - 脉冲  | "■"图形高度和频率输出成正比                             |
|                | F <sub>1</sub> | Output 1- 频率  | "■"图形高度和频率输出成正比                             |
|                | S <sub>1</sub> | Output1 - 离散量 | "" - 对应逻辑 0<br>" "-对应逻辑 1                   |
| $\overline{4}$ | F <sub>2</sub> | Output 2- 频率  | "■"图形高度和频率输出成正比                             |
|                | S <sub>2</sub> | Output 2- 离散量 | - 对应逻辑 0<br>" - 对应逻辑 1                      |
| 5              | S <sub>3</sub> | Output 3      | - 对应逻辑 0<br>- 对应逻辑 1<br>"                   |
| 6              | 42             | 电流输出(4-20mA)  | 图形高度和频率输出成正比<br>$\mathbf{H}^{\prime\prime}$ |
| $\overline{7}$ | D <sub>1</sub> | Input 1       | - 对应逻辑 0<br>- 对应逻辑 1                        |

![](_page_43_Picture_119.jpeg)

# **7.2 错误提示信息及响应解决方法**

在警告和错误时状态字符串的消息格式

![](_page_43_Figure_3.jpeg)

# **附录一、变送器外形尺寸**

![](_page_44_Figure_1.jpeg)

![](_page_44_Figure_2.jpeg)

# **附录二、错误信息提示说明**

### 系统错误

**«х S #01 No Link MM»**

没有找到数量测量部分

![](_page_44_Picture_101.jpeg)

### **«х S #02 EEPROM MM»**

数字测量部分存储器的错误

![](_page_44_Picture_102.jpeg)

#### **«х S #03 Diff.Freq.»**

传感器的检测信号不正常

![](_page_45_Picture_231.jpeg)

### «х S #04 Error MM»

#### 数字测量部分内部的故障

![](_page_45_Picture_232.jpeg)

### «х S #05 Digital Filter»

数字测量部分的初始化错误

![](_page_45_Picture_233.jpeg)

#### 数字测量部分故障**:**

### **«х S #06 DMA 1 MM»**

数字测量部分的数据错误

### **«х S #07 DMA 2 MM»**

数字测量部分的数据错误

#### **«х S #08 DMA 3 MM»**

数字测量部分的数据误差

![](_page_45_Picture_234.jpeg)

数字测量部分 AD 故障

### **«х S #09 ADC MM DRDY1»**

数字测量部分 AD 的数据错误

#### **«х S #10 ADC MM DRDY2»**

数字测量部分 AD 的数据错误

![](_page_45_Picture_235.jpeg)

### 2 数字测量部分 AD 的数据故障 The Seam 对于 使教字测量部分或返厂维修

数字测量部分 PT100 故障

### **«х S #11 ADC MM code T»**

超出测量范围 (RTD).

### **«х S #12 ADC MM code R»**

超出测量范围 (电阻值)

### **«х S #13 ADC MM code U»**

超出测量范围 (电阻电压)

![](_page_46_Picture_239.jpeg)

#### 错误 **«ADC MM …» :**

### **«х S #14 ADC MM iTs»**

数字测量部分面板上的温度不正常

![](_page_46_Picture_240.jpeg)

#### **«х S #15 ADC MM aVm»**

传感器左右检测线圈数据不一致

![](_page_46_Picture_241.jpeg)

### **«х S #16 АЦП diag»**

驱动电路故障

![](_page_46_Picture_242.jpeg)

### 错误 **«MM: amp. …»:**

**«х S #17 MM: amp. Х»**

传感器测量线圈信号的不一致

### **«х S #18 MM: amp. Y»**

传感器测量线圈信号的不一致

![](_page_47_Picture_180.jpeg)

### 参数错误:

![](_page_47_Picture_181.jpeg)

#### **«х S #50 TermSens.DAC»**

显示输出部分 DA 温度过高

![](_page_48_Picture_220.jpeg)

#### **«х S #61 Total1: Σ > Max»**

累积 1 超过限制: (| SumOverflow1 |≥16777215), 即累积的全部价值是大于≈1,6 \* 10^14。

#### **«х S #62 Total2: Σ > Max»**

累积 1 超过限制: (| SumOverflow1 |≥16777215), 即累积的全部价值是大于≈1,6 \* 10^14。

![](_page_48_Picture_221.jpeg)

数字测量部分警告

#### **«! S #01 Reset MM»**

![](_page_48_Picture_222.jpeg)

### 输出部分警告

![](_page_48_Picture_223.jpeg)

过程参数错误

#### **«x Р #01 Temp.Range»**

温度范围错误

![](_page_48_Picture_224.jpeg)

参数设置警告

#### **«! P #01 Large M.Flow»**

质量流量的限度

![](_page_49_Picture_156.jpeg)

### 脉冲输出配置警告**:**

**«! P #11 Out1: f>Max»**

输出超过 10Khz

**«! P #12 Out1:Pulsw<»**

![](_page_49_Picture_157.jpeg)

### 脉冲输出操作警告

#### **«!P #13 Out1:Overful»**

脉冲输出工作在补偿模式时,流量分配具有负价值超过 60 秒。因此,不能得到补偿,不能产生正确的脉冲

输出信号。

### **«! Р #41 Cur:Overfull»**

同上

![](_page_49_Picture_158.jpeg)

### **«! P #42 Satur.CurOut»**

计算电流值超出范围(从 3,8 mA 到 20.5 mA)

- William

![](_page_49_Picture_159.jpeg)